# **Подаване на данни за първоначално деклариране на превоз на стоки с висок фискален риск**

Услуга **"Предоставяне на уникален номер за превоз на стоки с висок фискален риск при предварително деклариране на стоки"** осигурява възможност за подаване, коригиране, потвърждаване и анулиране на данни за превоз на стоки с висок фискален риск. Същата е достъпна в група услуги **"Фискален контрол"** и съдържа следните функционалности:

### Предоставяне на уникален номер за превоз на стоки с висок фискален puck npu npegварително gekлариране на cmoku №3185

Подаване на данни за превоз на стоки с висок фискален риск

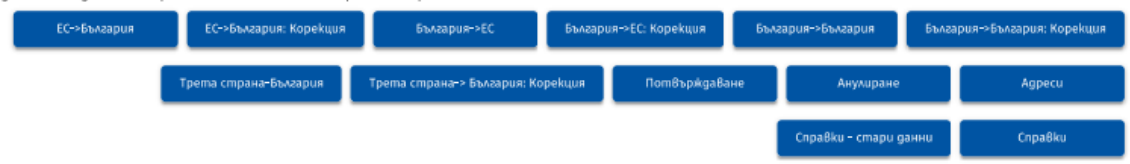

Функционалности Включени в услугата:

#### ЕС->България

▼ Подаване на данни за превоз на стоки с висок фискален риск, който започва от територията на друга държава-членка на Европейския съюз и завършва на територията на страната

### ЕС->България: Корекция

У Коригиране на данни за превоз на стоки с висок фискален риск, който започва от територията на друга държава-членка на Европейския съюз и завършва на територията на страната

#### България->ЕС

▼ Подаване на данни за превоз на стоки с висок фискален риск, който започва на територията на страната и завършва на територията на друга държава - членка на Европейския съюз

### България->ЕС: Корекция

У Коригиране на данни за превоз на стоки с висок фискален риск, който започва на територията на страната и завършва на територията на друга държава - членка на Европейския съюз

#### България > България

▼ Подаване на данни за превоз на стоки с висок фискален риск, който започва и завършва на територията на страната

#### България->България: Корекция

У Коригиране на подадени данни за превоз на СВФР, който започва и завършва на територията на страната

#### **Трета страна > България**

▼ Подаване на данни за превоз на стоки с висок фискален риск, който започва от територията на трета страна и завършва на територията на страната, след приключване на митническия режим и вдигане на стоката

#### Трета страна->България: Корекция

▼ Коригиране на подадени данни за превоз на СВФР, който започва от територията на трета страна и завършва на територията на справарале на подадени данна за преобоз на сверт, коато започва от перанита, след приключване на митническия режим и вдигане на стоката

### Потеърждаване

▼ Подаване на уведомление по по чл. 8, ал. 4, чл. 9, ал. 4 от Наредба Н-5 от 29.09.2023 г. за условията и реда за осъществяване на фискален контрол върху движението на стоки с висок фискален риск на територията на Република България - потвърждаване получаването/ изпращането на стоки с Bucok фискален puck

#### Анулиране

▼ Подаване на уведомление по чл. 16 от Наредба Н-5 от 29.09.2023 г. за условията и реда за осъществяване на фискален контрол върху авижението на cmoku с висок фискален puck на територията на Penyблика България - анулиране на уникалния номер на превоза при неосъществен превоз

#### Agpecu

▼ Въвеждане и управление на административни адреси за нуждите на услугата

### CnpaBku

▼ Преглед на подадените данни

## **1.1.** *Запазване на адреси*

Функционалност **"Адреси"** позволява запазване и изтриване на данни за адреси, които след запис се визуализират и могат да се избират при деклариране на данните в полетата за адресите за получаване или изпращане на стоките.

# **Agpecu**

При избор на бутона **"Адреси"** се отваря екранна форма за добавяне на адресни данни от вида:

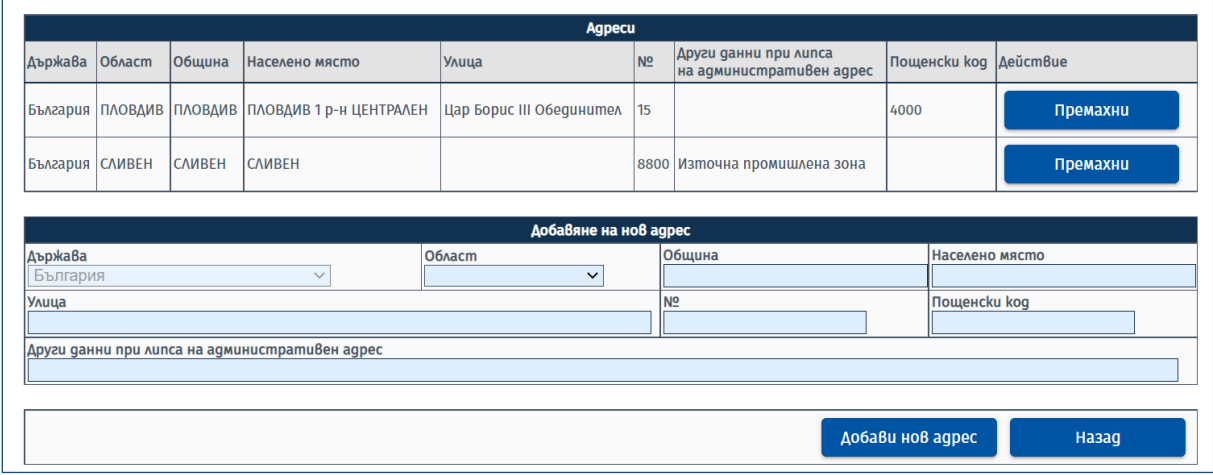

Допустимо е запазване на адрес само в България. Задължително е попълването на полета за област, община и населено място, които се избират от номенклатура от падащо меню. Алтернативно се попълват данни за улица/номер или за други данни при липса на административен адрес. Запазването на адреса се извършва чрез бутон **"Добави нов адрес".** Бутонът "Назад" връща потребителя на персоналния му екран с услуги. При липса на данни в задължителните полета, при натискането на бутона се визуализира съобщение:

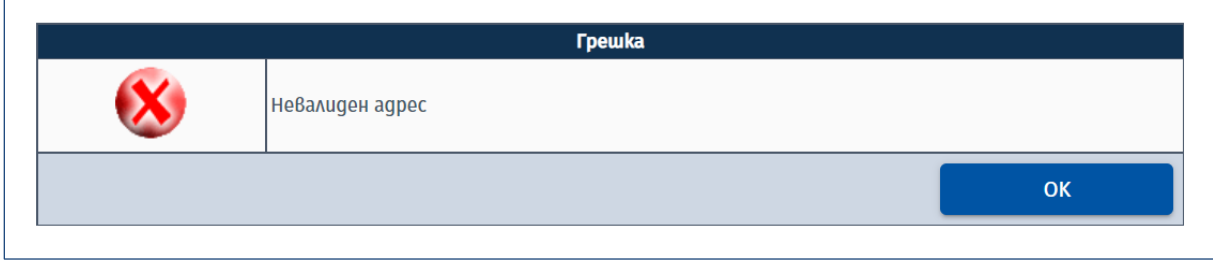

Ако данните са коректно попълнени, при запазване на адреса се визуализира следното съобщение:

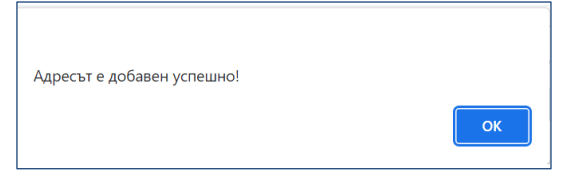

Добавените адреси се визуализират в табличен вид. За изтриване на адрес се използва бутона **"Премахни"** в колона "Действие" на таблицата. При натискането му се визуализира диалогов прозорец със съобщение **"Сигурни ли сте, че желаете да премахнете адреса?"**. При потвърждаване на изтриването се показва информативно съобщение:

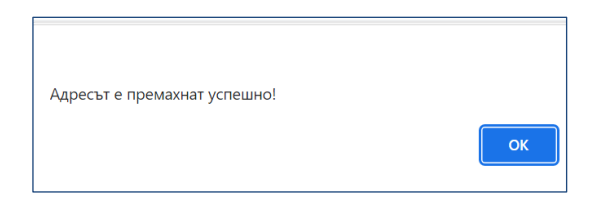

## **1.2.** *Първоначално подаване на данни*

Услугата предоставя възможност за деклариране на четири вида превози според вида им:

- Превоз на стоки от друга държава-членка на ЕС към България (ЕС-България);
- Превоз на стоки от България към друга държава-членка на ЕС (България-ЕС);
- Превоз на стоки, който започва и завършва на територията на страната (България-България);
- Превоз на стоки, който започва на територията на трета страна и завършва на територията на България – внос (Трета страна-България).

### *1.2.1. Подаване на данни за превоз на стоки от ЕС към България*

Заявлението се подава от български задължени лица, които получават стоки в България, изпратени от територията на друга държава-членка на ЕС.

### **ЕС->България**

При избор на услуга "**Подаване на данни за първоначално деклариране на превоз на стоки с висок фискален риск, който започва от територията на друга държава-членка на Европейския съюз и завършва на територията на страната**" (бутон "ЕС->България") и избор на опция "Декларация" от лявото навигационно меню се визуализира форма за попълване на данни:

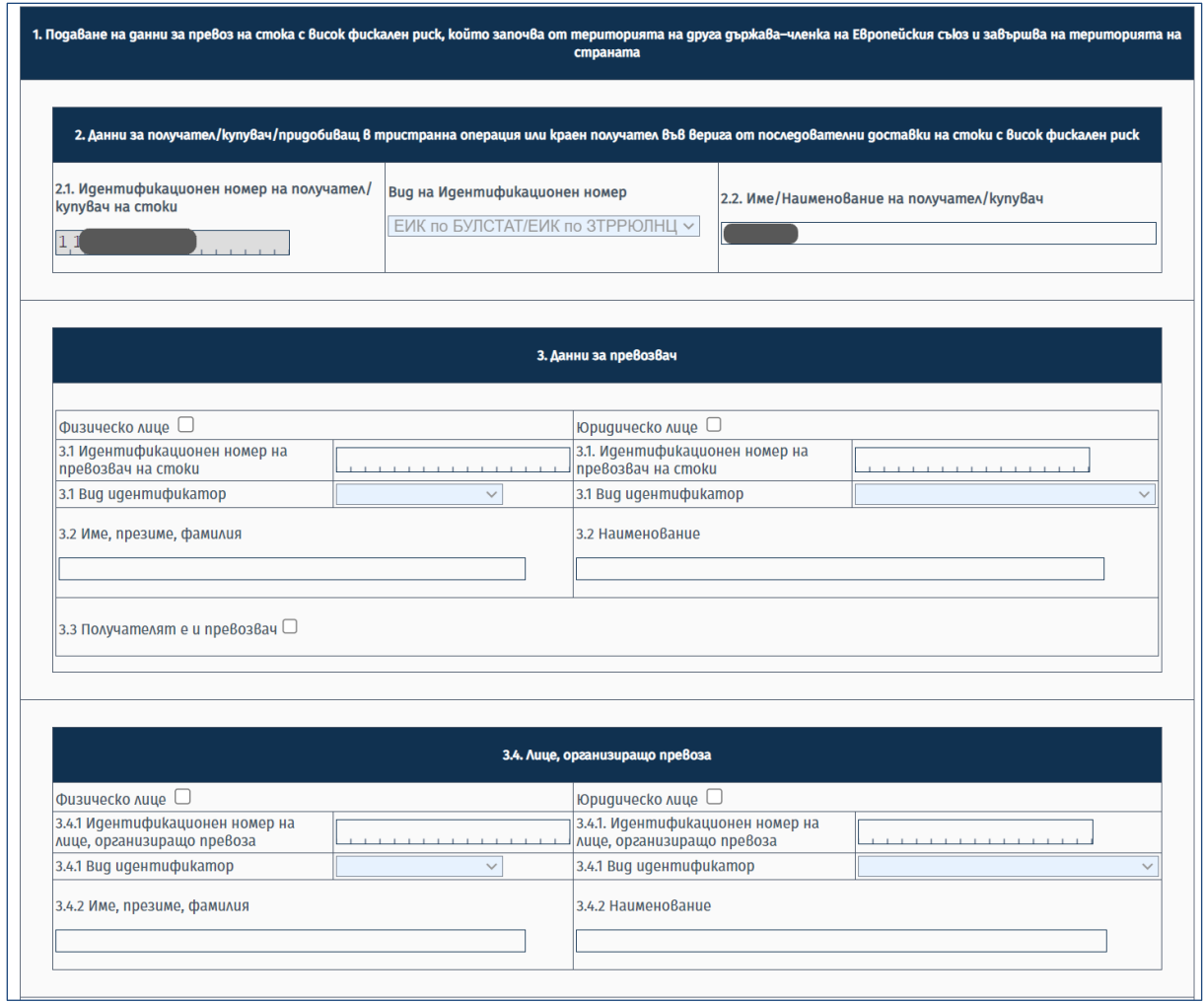

Идентификационните данни за лицето (физическо или юридическо), от името на което се подават данните, се зареждат автоматично от регистрите на системата.

Задължително се попълват полетата с данни за превозвач, основно превозно средство, данни за изпращач/доставчик, адрес и дата/час на доставка/разтоварване, доставяни стоки, контактна информация, както и декларация за вярност на данните. Полетата за данни на трето лице се попълват при тристранни операции. Полетата за данни за лицето, организиращо превоза (спедитор), се попълват само при наличие на такова лице. В случаите, когато се налага извършване на претоварване на стоките от друг вид транспорт (воден, железопътен или въздушен) на територията на страната преди продължаване на превоза към адреса/ите в България, е необходимо да се попълни секция "Данни за превоз на стока, който се извършва чрез воден, железопътен и/или въздушен транспорт и се налага претоварване". Същата се отключва след маркиране на чекбокса на заглавния ред:

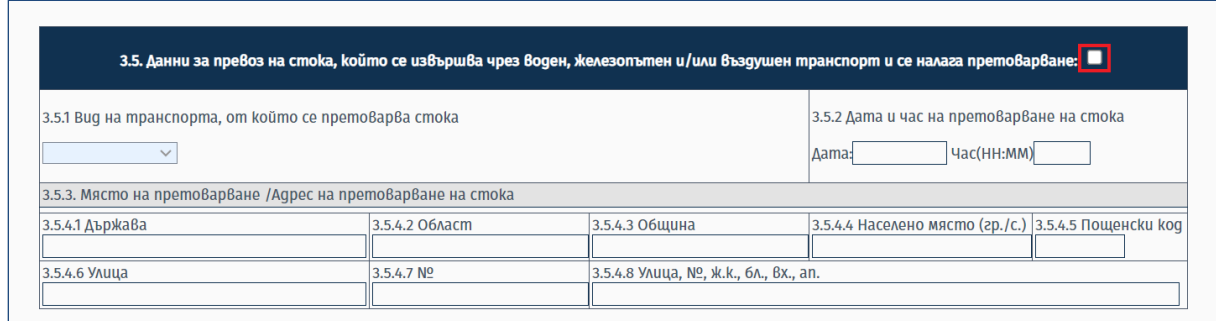

След отключване на секцията е необходимо да се попълнят всички данни в нея, като е възможно мястото на претоварване да се избере от вече въведни адреси във функционалност "Адреси" (чрез бутон "Адреси") или да се въведе като нов адрес от бутон "Добави адрес" (добавените по този начин адреси се запазват във функционалост "Адреси" и могат да бъдат избирани при следващо подаване на заявления).

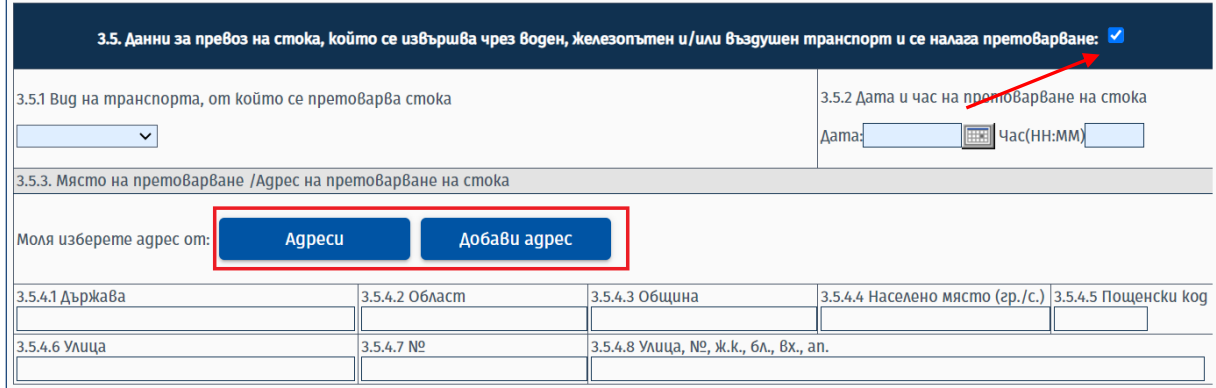

В случаите, когато се налага претоварване на стоките от едно пътно превозно средство на друго, се попълват данни в секция "Данни за претоварване". Допустимо е попълване на секцията и при първоначално деклариране на превоза, ако предварително е известно, че ще се наложи извършване на претоварване. Полетата в секцията стават активни и могат да се попълват след маркиране на чекбокса на заглавния ред:

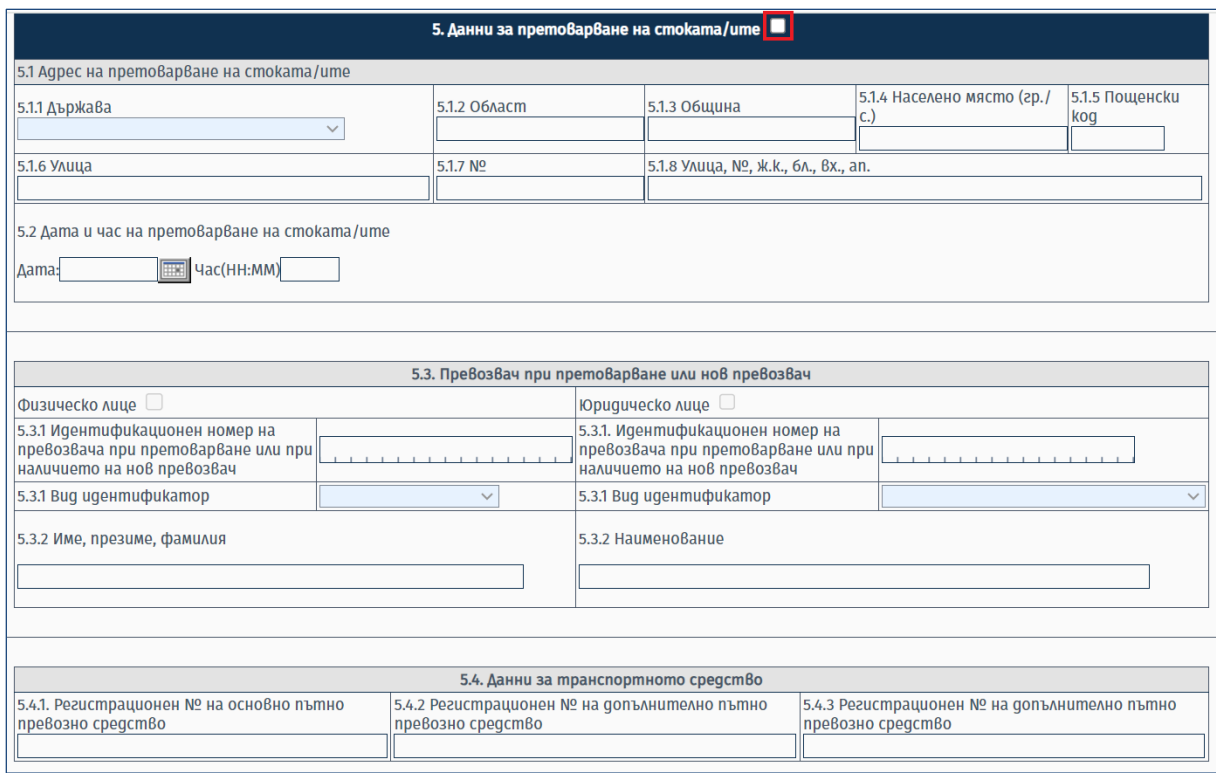

Данните за превозвач при претоварване или нов превозвач не са задължителни за попълване.

Задължително се попълват данни за място (адрес) и дата/час на разтоварване на стоките.

Данните за адреса на доставка/разтоварване могат да се попълнят по два начина. Едната възможност за това е от бутон "Адреси", при натискане на който се отваря екранна форма за избор на адрес от предварително запазените във външната функционалност "Адреси":

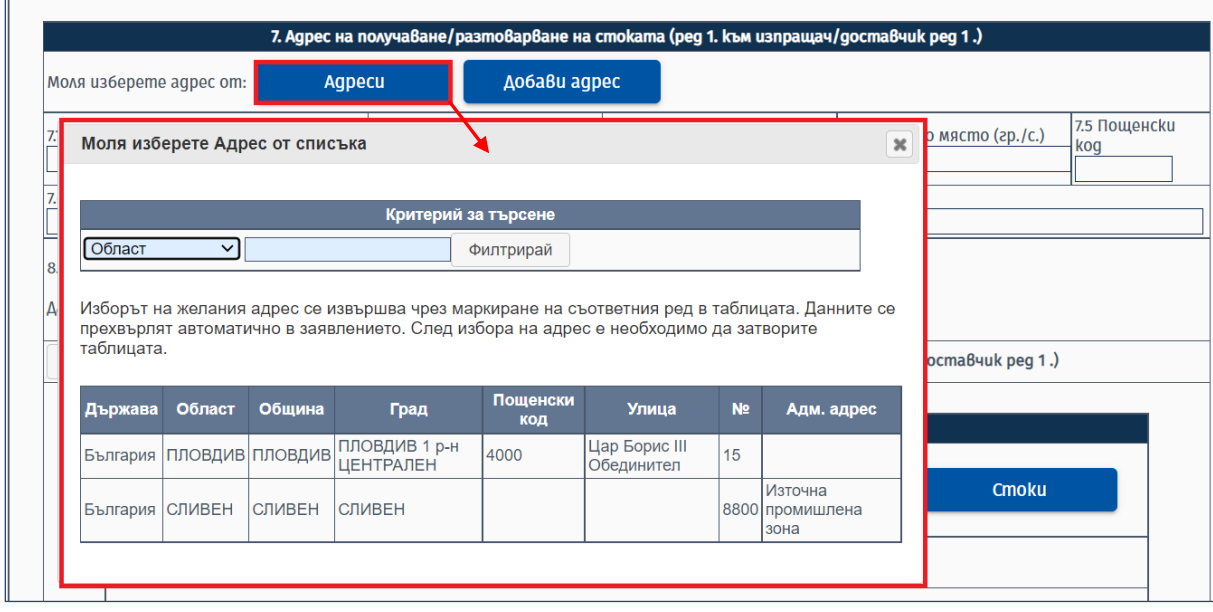

Формата позволява филтриране на резултатите по критерии област, община и населено място. Изборът на конкретен адрес се извършва чрез натискане на съответния ред от таблицата,

който се оцветява в син цвят, а данните се прехвърлят автоматично в полетата на заявлението. След избора е необходимо прозорецът да се затвори ръчно от бутон ...

Втората възможност за добавяне на адрес, който не е предварително въведен във функционалност "Адреси", е чрез бутон "Добави адрес". При натискането му се отваря нов прозорец с полета за попълване на данни.

Добавянето на адрес е аналогично на това във функционалност "Адреси". След попълване на задължителните полета и натискане на бутон **"Добави нов адрес"**, същият се зарежда във функционалност "Адреси" и се визуализира едновременно в заявлението и в таблицата с адресите. След добавянето е необходимо прозорецът да се затвори ръчно от бутона **"Ок"** или от бутона $\boxed{\ast}$ .

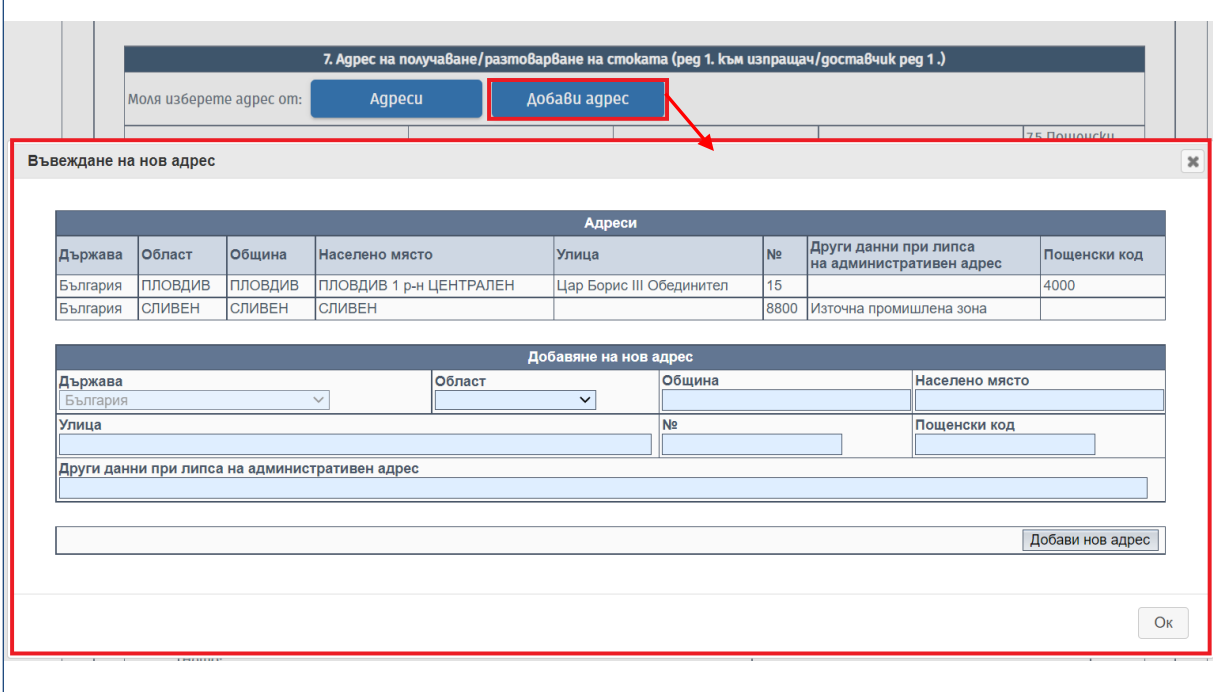

Допустимо е добавяне на допълнителни полета с данни за повече от един доставчик/изпращач и/или трето лице, повече от един адрес на разтоварване за един доставчик и повече от една стока за един адрес на разтоварване. Добавянето на допълнителните полета се извършва чрез бутон **"Добави нов ред"**, разположен над и под съответната секция. За всеки от бутоните е указано за кой атрибут се отнася:

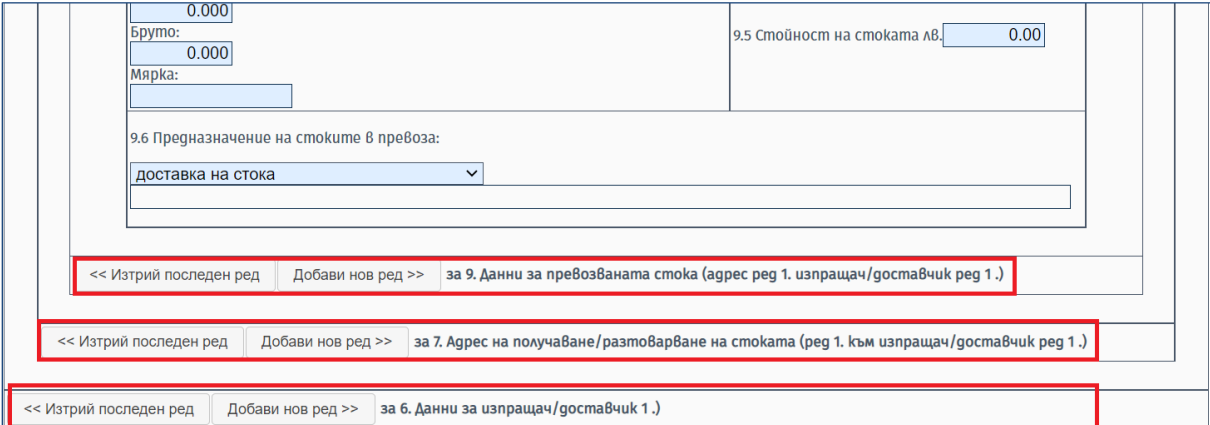

При добавяне на нов ред за изпращач/доставчик, секцията с новите полета за изпращач, адрес и стока се зарежда след полетата от този тип за първия изпращач и се обозначава като **"Данни за изпращач/доставчик 2"** *(числото на реда зависи от броя на добавените нови секции за доставчици)*:

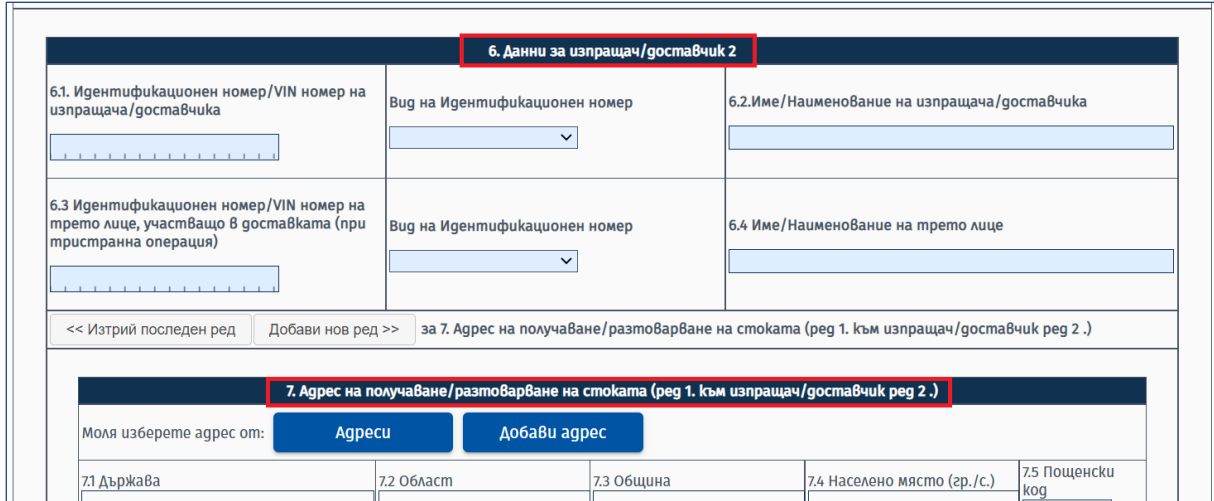

При добавяне на нов адрес за един изпращач/доставчик, секцията с новите полета за адрес и стока се зарежда след полетата от този тип за първия адрес и се обозначава като "Адрес на **получаване/разтоварване на стоката (ред 2. към изпращач/доставчик ред 1."** *(първото число означава кой по ред е добавения адрес, а второто – за кой поред доставчик се отнася)*:

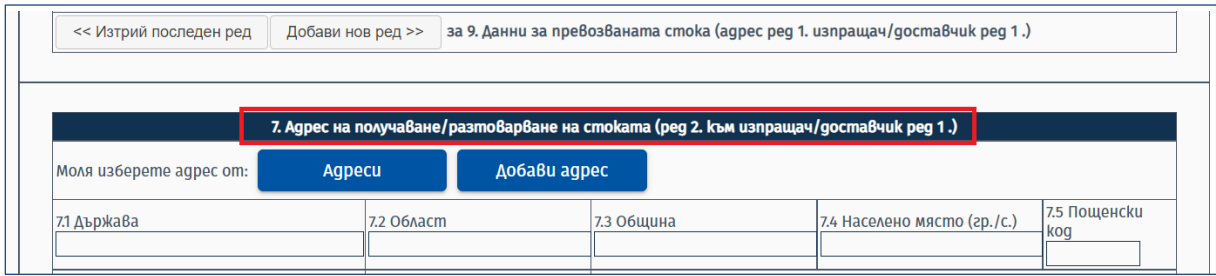

Бутонът **"Изтрий последен ред"** премахва секциите с данните за последно добавените изпращач/доставчик, адрес на разтоварване към даден доставчик и/или стока към даден адрес.

За улеснение на потребителите, стоките могат да бъдат търсени по ключова дума от описанието им или по целия или част от кода им от Комбинираната номенклатура на ЕС. За целта се ползва бутона "Стоки", разположен в секцията за данни за превозваната стока:

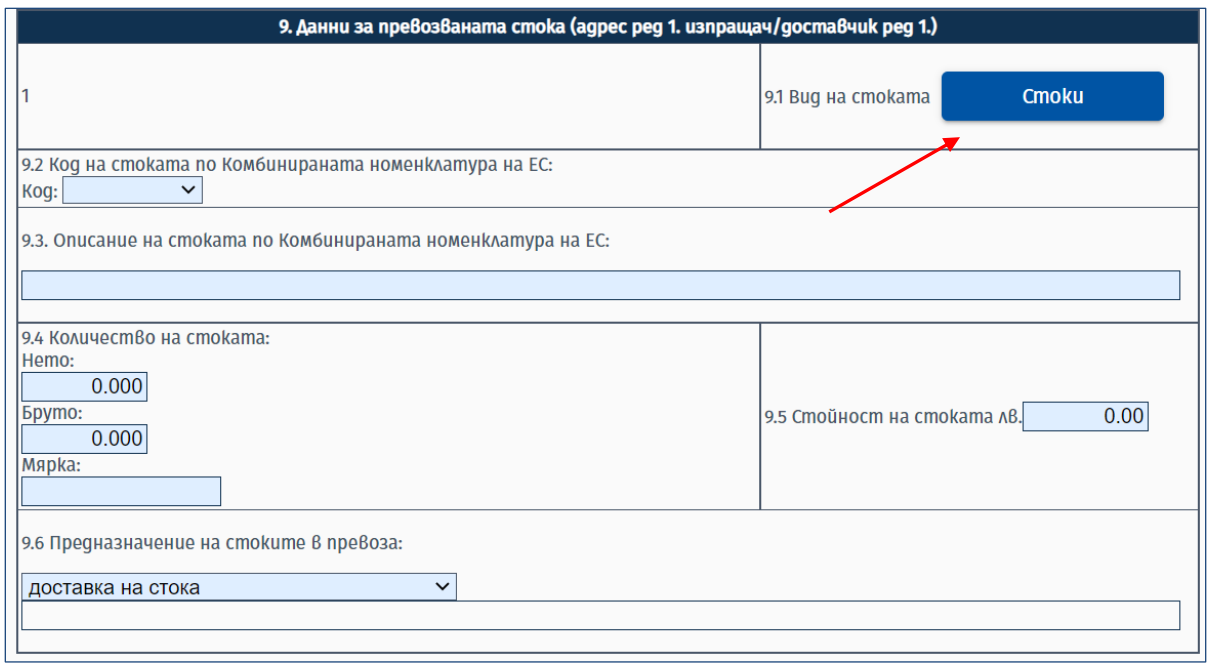

При натискането на бутона се отваря таблица с всички стоки с висок фискален риск, в която може да се търси по целия или част от кода или по ключова дума от описанието им:

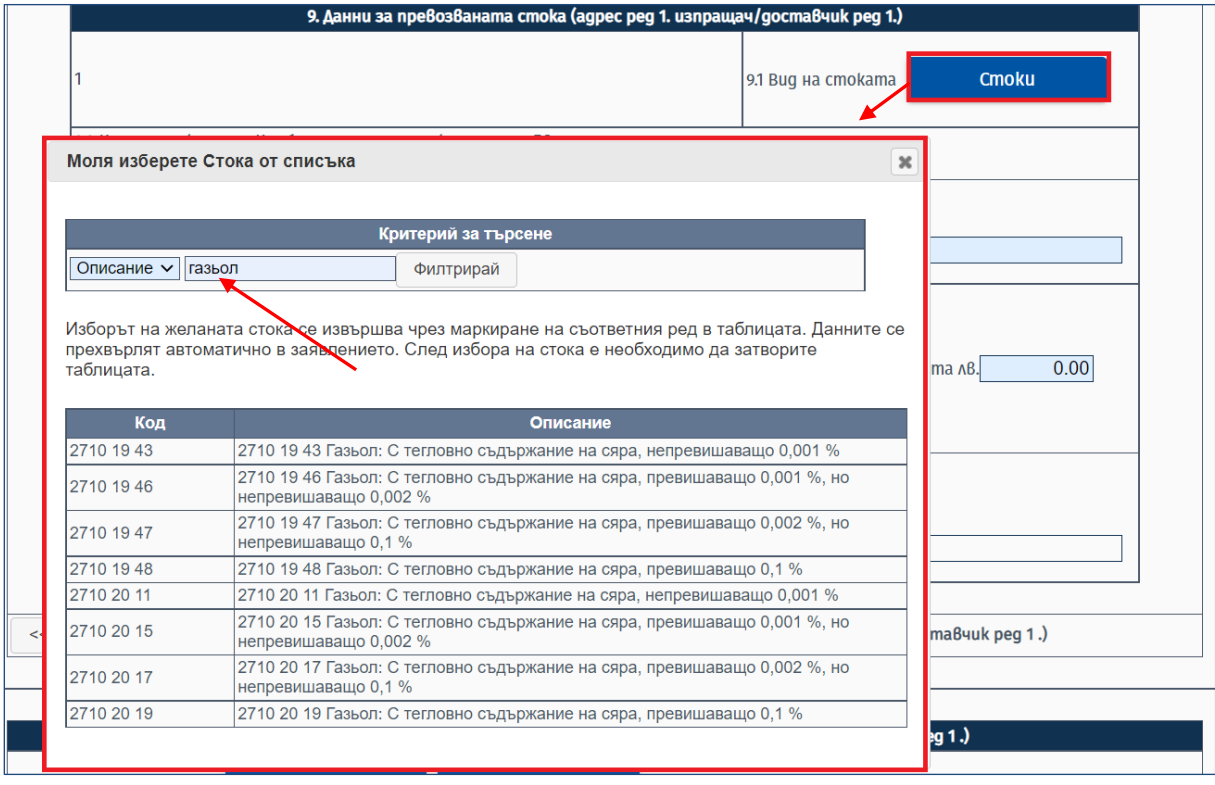

При намирането на търсената стока и натискане на съответния ред от таблицата, данните за нея автоматично се пренасят в екранната форма на заявлението. След добавянето е необходимо прозорецът да се затвори ръчно от бутона  $\overline{\mathbf{r}}$ .

При добавяне на ред за стока, полета с данните за новата стока се зареждат след данните за първата стока *(числото в скобите – "ред 1" обозначава към кой поред доставчик и кой адрес за него се отнася добавената стока)*:

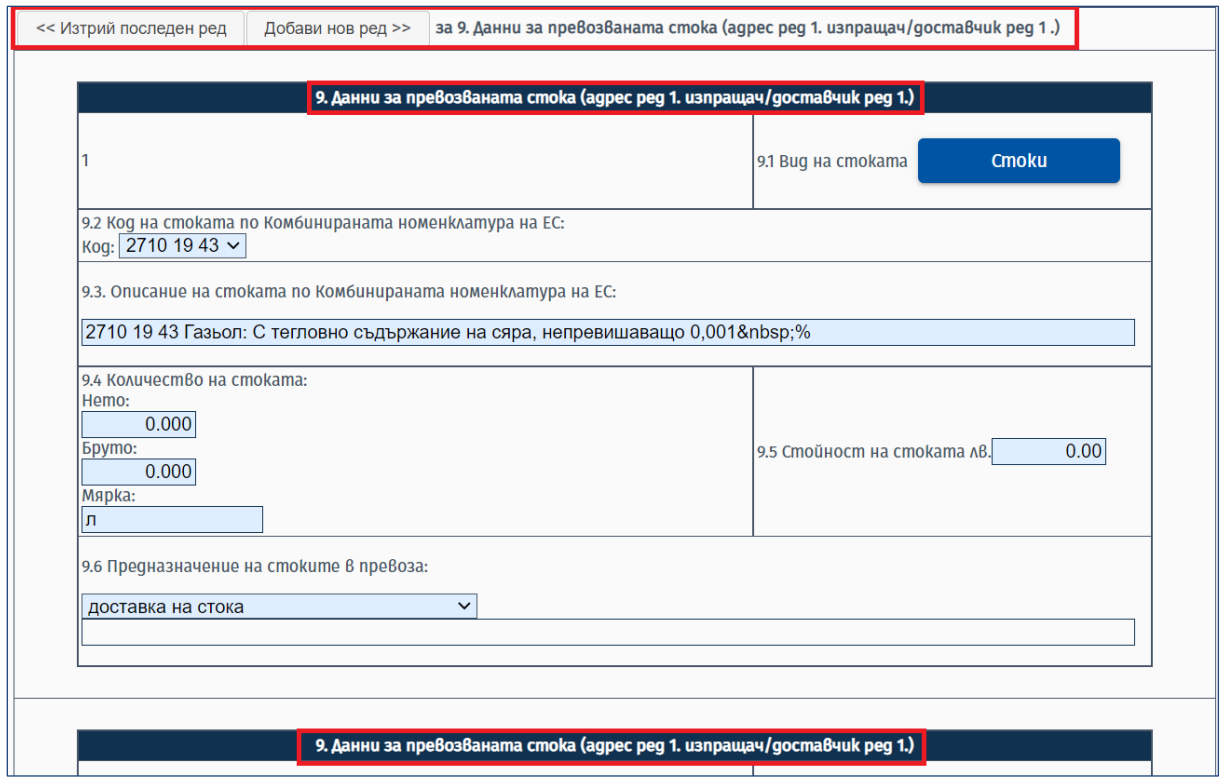

Данните за името на декларатора и електронния адрес за кореспонденция на задълженото лице за производствата по фискален контрол се попълват автоматично от сертификата за електронен подпис на потребителя, който е достъпил услугата. Полето за електронен адрес може да се редактира от потребителя, но последващите съобщения за обработка на заявленията ще се изпращат на имейла от сертификата.

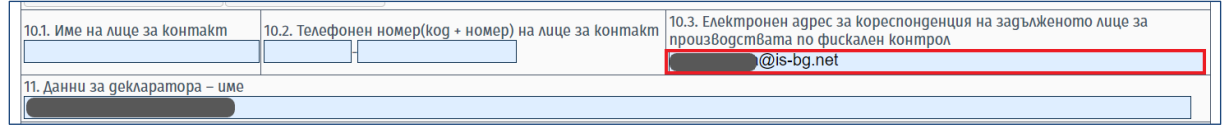

Върху попълнените данни се извършват проверки след избор на бутон "Потвърди".

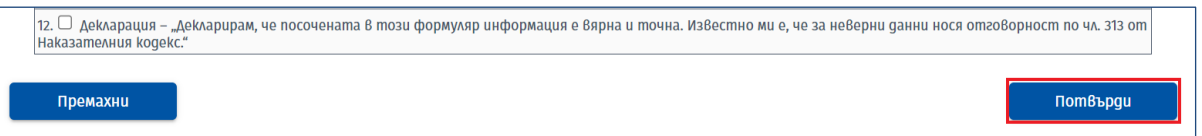

При наличие на неточност в попълнените данни се визуализира списък с грешки:

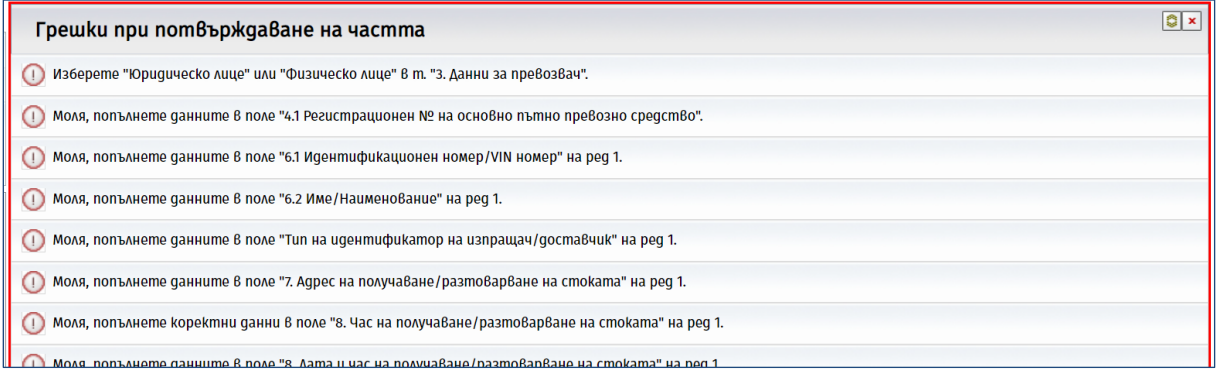

От бутон **"Премахни"** в долния ляв ъгъл на екрана се изчистват всички полета с ръчно попълнени данни от потребителя:

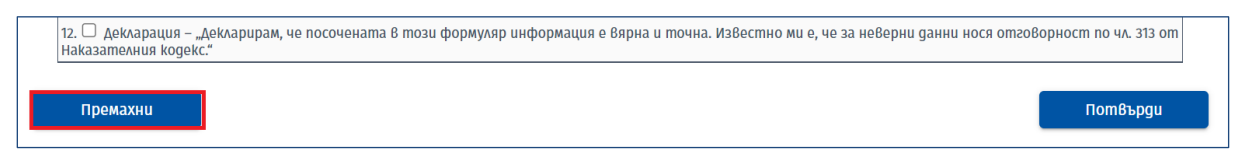

След вярно попълване на частта и изчистване на всички неточности, при потвърждаване на екрана се визуализира съобщение "Вие потвърдихте успешно тази част". Декларацията се подава от бутон **"Проверка и подаване"**, разположен над екранната форма:

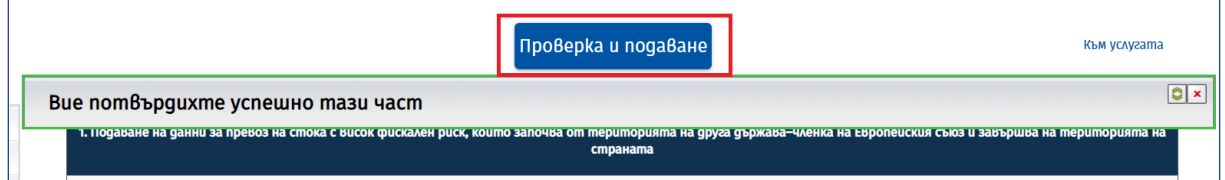

След натискането му се визуализира попълнения документ за преглед и подаване към НАП.

Необходимо е да се уверите, че всички данни са попълнени коректно. При необходимост от промяна може да се върнете в екранната форма с бутон "Обратно към документа".

Данните се подават към НАП, след избор на бутон **"Подписване и подаване"**.

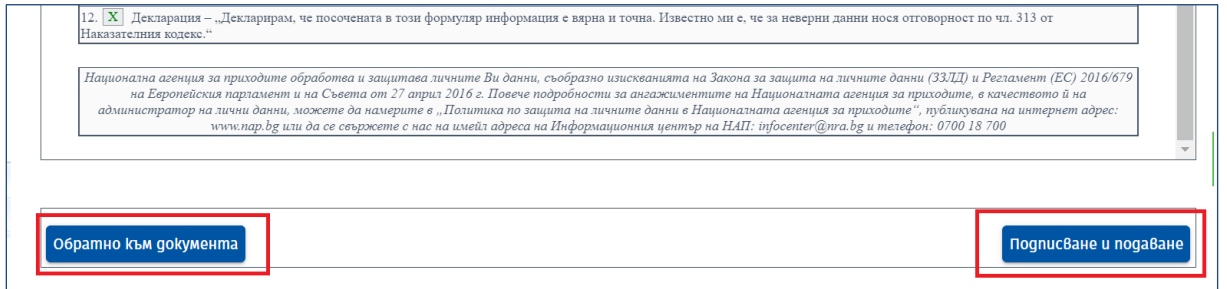

След успешно подаване на формуляра на екрана се визуализира обща информация за подаването, статус на верификацията и идентификационни данни на подателя, както и потвърждение за получаване на документа, което се изпраща на e-mail адреса, попълнен в заявлението за достъп до електронните услуги на НАП.

За всеки подаден нов документ системата генерира нов входящ номер и уникален номер на превоза (УНП), които се изпращат в нотификацията на e-mail адреса на потребителя:

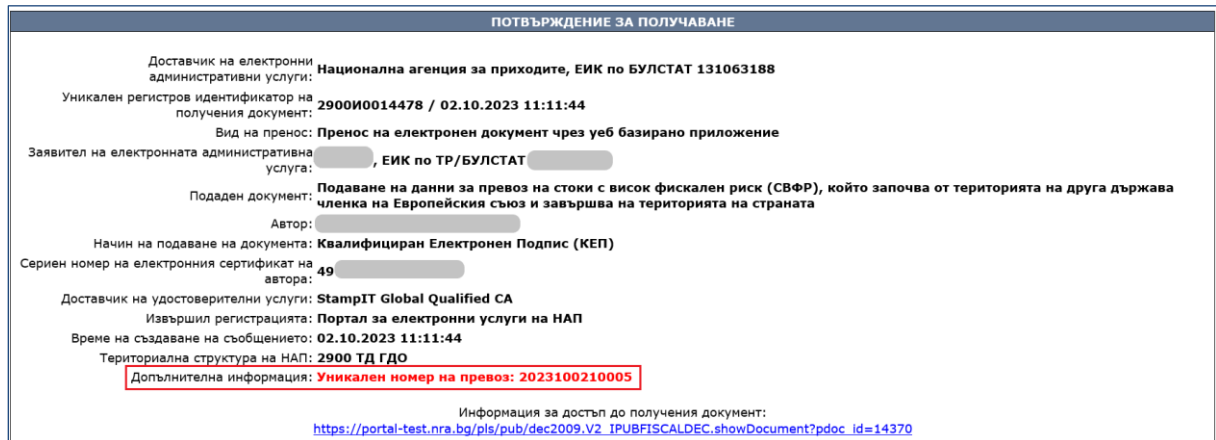

### *1.2.2. Подаване на данни за превоз на стоки от България към ЕС*

Заявлението се подава от български задължени лица, които изпращат стоки от територията на България до територията на друга държава-членка на ЕС.

# България->ЕС

При избор на услуга "**Подаване на данни за първоначално деклариране на превоз на стоки с висок фискален риск, който започва от територията на страната и завършва на територията на друга държава-членка на Европейския съюз**" (бутон "България->ЕС") и избор на опция "Декларация" от лявото навигационно меню се визуализира форма за попълване на данни:

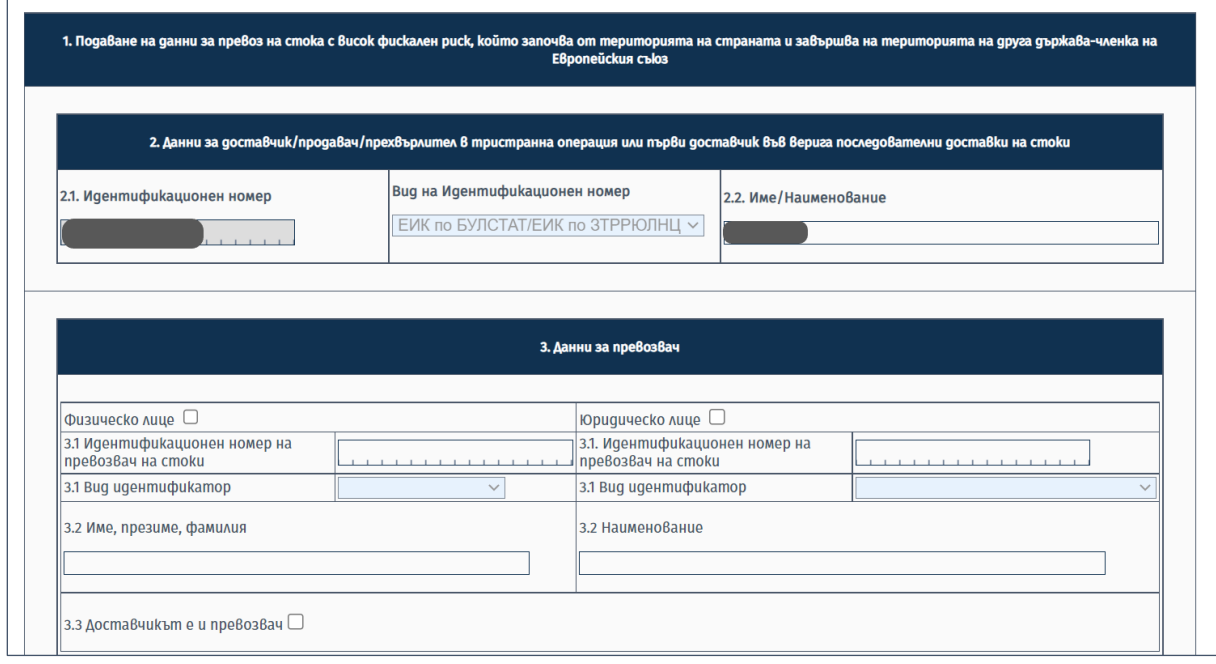

Екранната форма е подобна на формата за подаване на данни за превоз на стоки от България към ЕС по **т. 1.2.1.** и за нея се прилагат същите условия за попълване на данни.

Задължително се попълват полетата за превозвача, основно превозно средство, данни за получател/купувач, адрес и дата/час на изпращане/натоварване, доставяни стоки, контактна информация, както и декларация за вярност на данните. Полетата за данни на трето лице се попълват само при тристранни операции. Полето "Място на получаване – държава" се попълва задължително чрез избор на стойност от падащо меню:

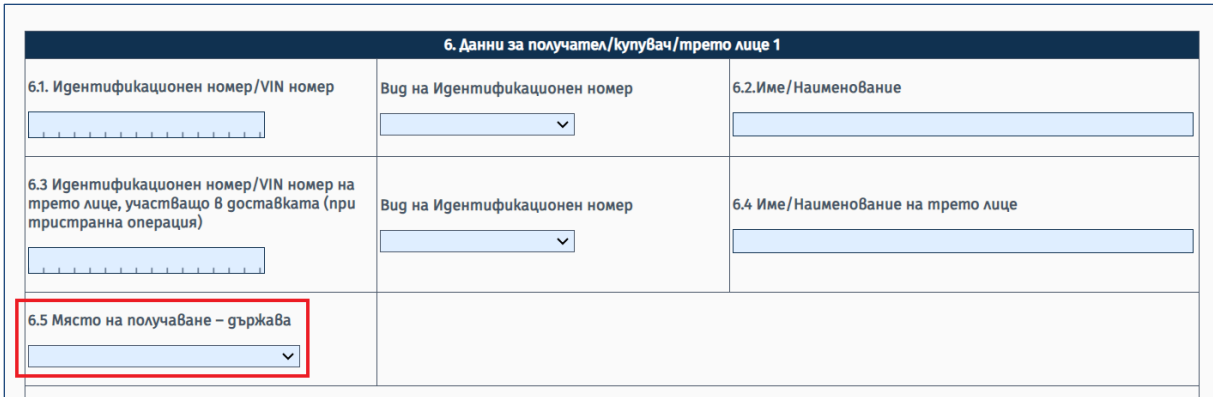

Полетата за данни за лицето, организиращо превоза (спедитор), се попълват само при наличие на такова лице.

В случаите, когато се налага извършване на претоварване на стоките от друг вид транспорт (воден, железопътен или въздушен) на територията на страната преди продължаване на превоза към ГКПП, е необходимо да се попълни секция "Данни за превоз на стока, който се извършва чрез воден, железопътен и/или въздушен транспорт и се налага претоварване". Същата се отключва при маркиране на чекбокса на заглавния ред. След отключване на секцията е необходимо да се попълнят всички данни, като е възможно мястото на претоварване да се избере от вече въведни адреси или да се въведе като нов адрес:

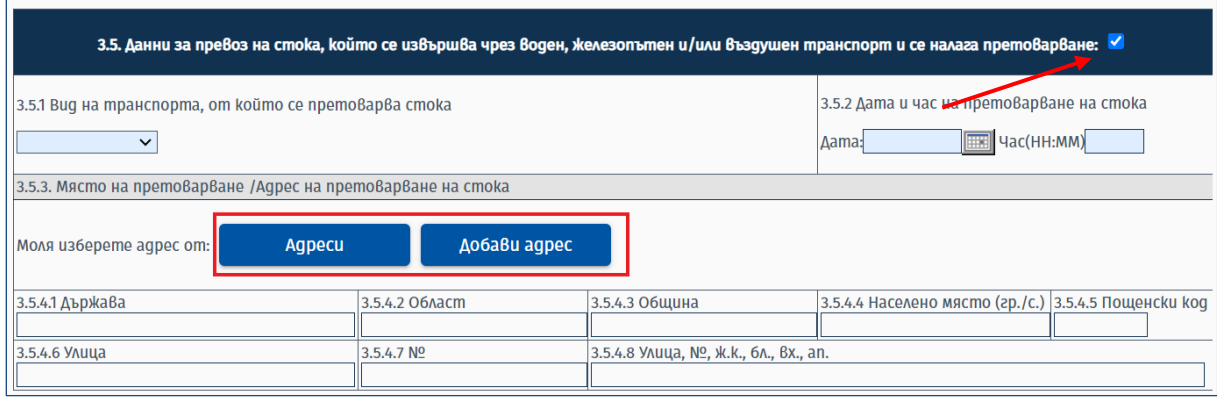

В случаите, когато се налага претоварване на стоките от едно пътно превозно средство на друго, се попълват данни в секция "Данни за претоварване". Допустимо е попълване на секцията и при първоначално деклариране на превоза, ако предварително е известно, че ще се наложи извършване на претоварване. Полетата в секцията стават активни и могат да се попълват при маркиране на чекбокса на заглавния ред:

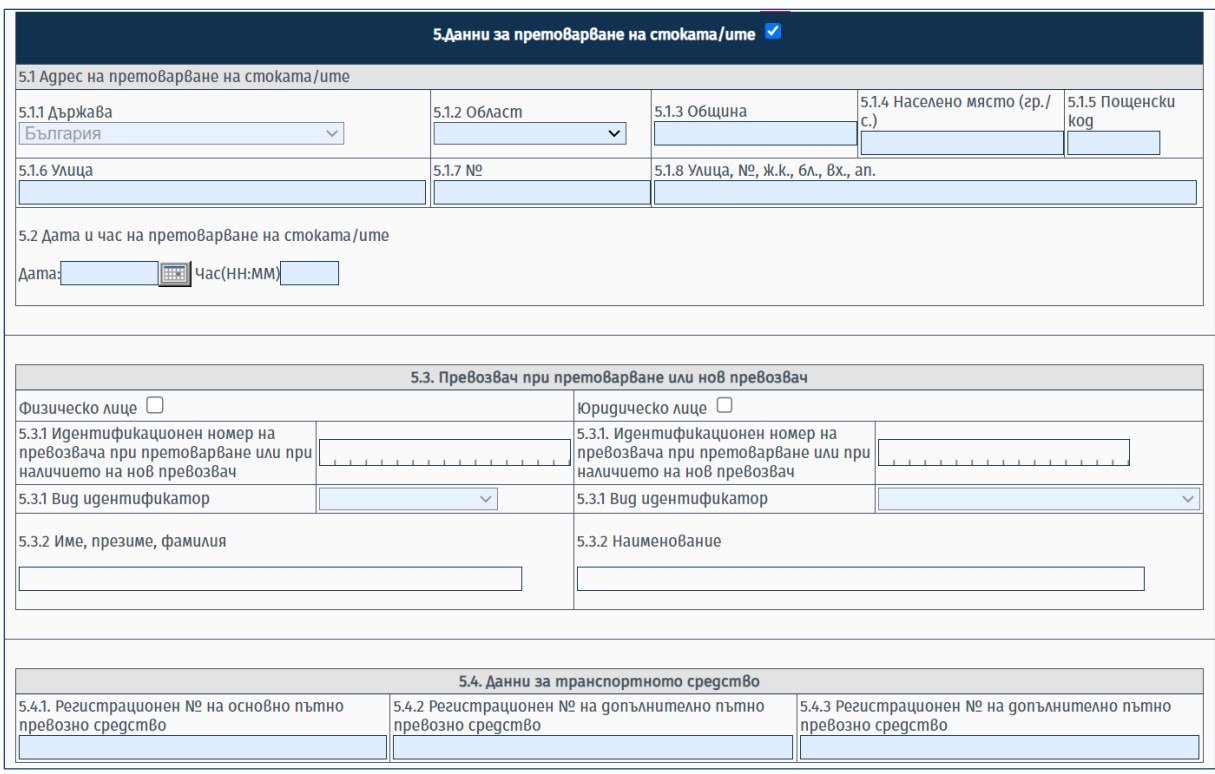

Данните за място, дата/час на претоварване и регистрационен номер на основно пътно превозни средство са задължителни. Данните за превозвач при претоварване или нов превозвач не са задължителни за попълване.

Задължително се попълват данни за място (адрес) и дата/час на натоварване на стоките. Допустимо е въвеждане на един адрес на натоварване. Когато се извършва претоварване от друг вид транспорт, адресът на натоварване трябва да съвпада с мястото на претоварване.

Има възможност за зареждане на данни за адрес на натоварване от функционалност "Адреси" или чрез добавяне на нов адрес директно в екранната форма посредством специалните бутони в секция "7. Адрес на натоварване на стоката". Единствената разлика със заявлението за деклариране на данни за превоз на стоки от ЕС към България е, че не могат да се добавят данни за повече от един адрес на натоварване:

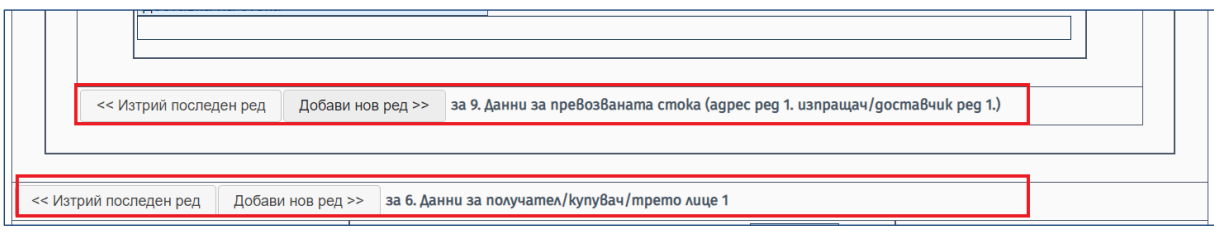

При добавяне на нов ред за получател/купувач, секцията с новите полета за получател, адрес и стока се зарежда след полетата от този тип за първия купувач и се обозначава като "Данни **за получател/купувач/трето лице 2"** *(числото на реда зависи от броя на добавените нови секции за купувачи)*:

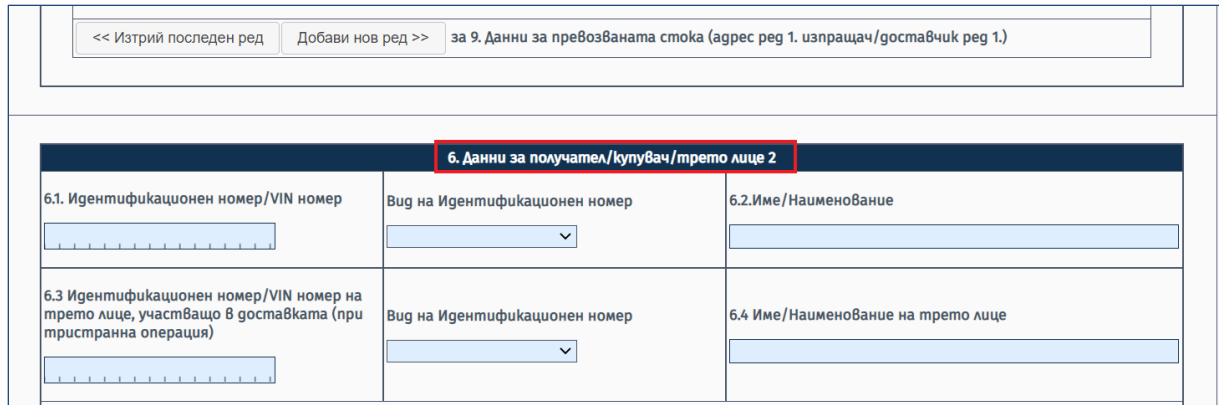

Секцията с данните за превозваните стоки се попълва, както е описано в **т. 1.2.1.** от ръководството.

Данните за името на декларатора и електронния адрес за кореспонденция на задълженото лице за производствата по фискален контрол се попълват автоматично от сертификата за електронен подпис на потребителя, който е достъпил услугата. Полето за електронен адрес може да се променя ръчно от потребителя, но последващите съобщения за обработка на заявленията ще се изпращат на имейла от сертификата.

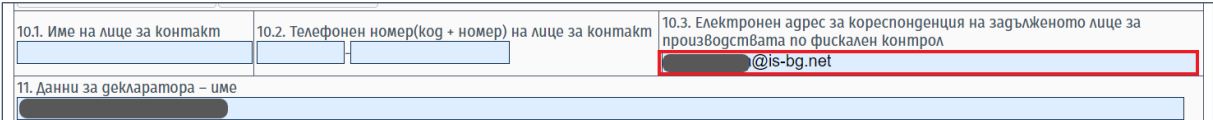

Върху попълнените данни се извършват проверки след избор на бутон **"Потвърди".** При наличие на неточност в попълнените данни се визуализира списък със съответните грешки.

След вярно попълване на частта и изчистване на всички неточности, при потвърждаване на екрана се визуализира съобщение "Вие потвърдихте успешно тази част". Последващите действия по проверка, подписване и изпращане на попълненото заявление са идентични с описаните в **т. 1.2.1.** от ръководството.

За всяко подадено заявление системата генерира УНП на превоза и нов входящ номер, които се изпращат в нотификацията на e-mail адреса на потребителя.

## *1.2.3. Подаване на данни за превоз на стоки, който започва и завършва на територията на България*

Заявлението се подава от български задължени лица, които изпращат стоки от един адрес на територията на България до други адреси на територията на страната.

### България->България

При избор на услуга "**Подаване на данни за първоначално деклариране на превоз на стоки с висок фискален риск, който започва и завършва на територията на страната"** (бутон "България->България") и избор на опция "Декларация" от лявото навигационно меню се визуализира форма за попълване на данни:

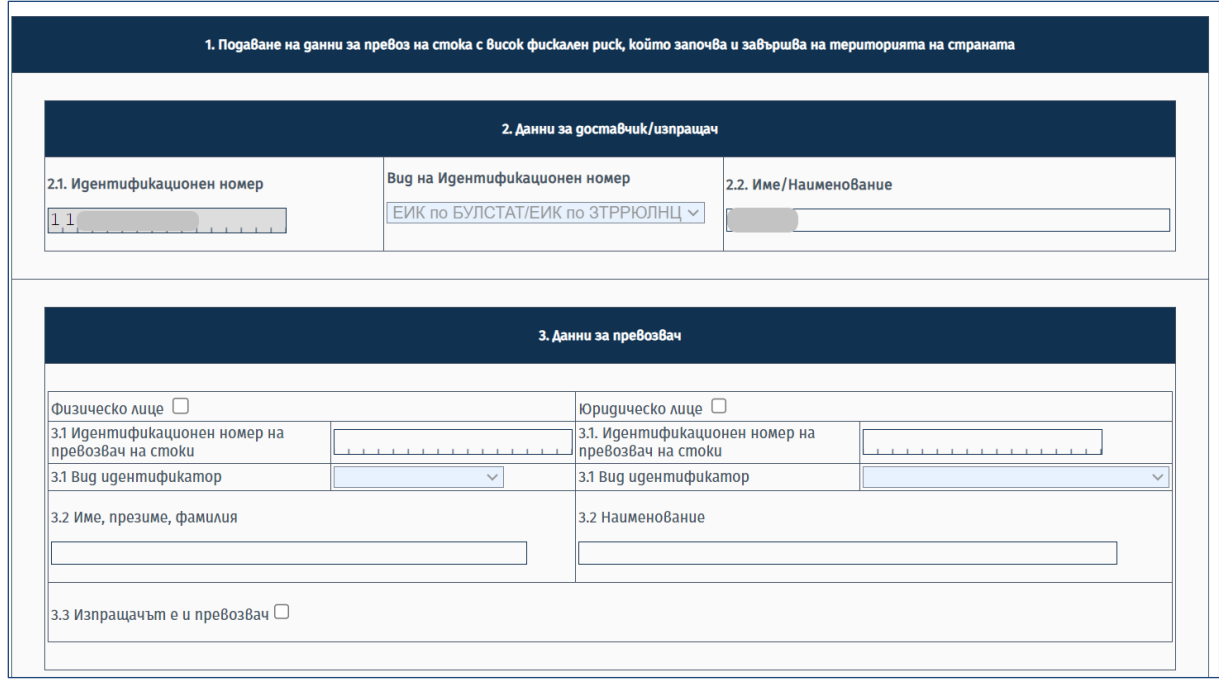

Задължително се попълват полетата с данни за превозвач, основно превозно средство, адрес и дата/час на натоварване, адрес и дата/час на разтоварване, доставяни стоки, контактна информация, както и декларация за вярност на данните.

Секцията за адрес (място) и дата/час на натоварване е задължителна. Допустимо е въвеждане на един адрес на натоварване. Когато се извършва претоварване от друг вид транспорт, адресът на натоварване трябва да съвпада с мястото на претоварване.

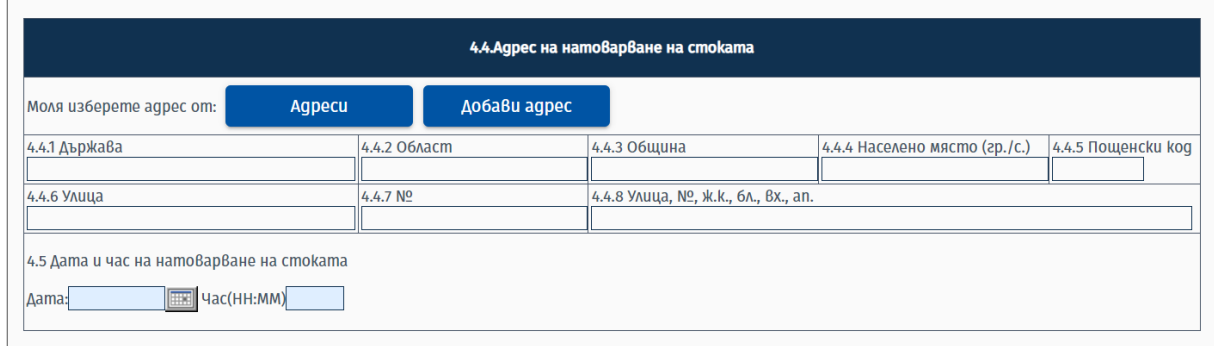

Възможно мястото на натоварване да се избере от вече въведни адреси във функционалност "Адреси" (чрез бутон "Адреси") или да се въведе като нов адрес от бутон "Добави адрес" (добавените по този начин адреси се запазват във функционалост "Адреси" и могат да бъдат избирани при следващо подаване на заявления).

Полетата за данни за лицето, организиращо превоза (спедитор), се попълват само при наличие на такова лице.

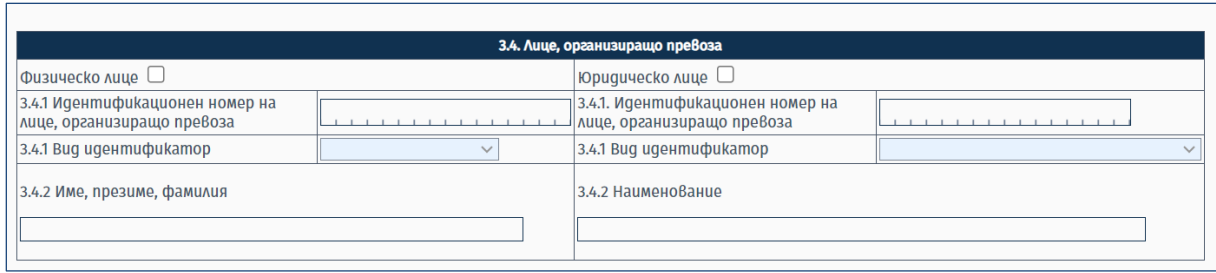

В случаите, когато се налага извършване на претоварване на стоките от друг вид транспорт (воден, железопътен или въздушен) на територията на страната преди продължаване на превоза към адресите на разтоварване, е необходимо да се попълни секция "Данни за превоз на стока, който се извършва чрез воден, железопътен и/или въздушен транспорт и се налага претоварване". Същата се отключва при маркиране на чекбокса на заглавния ред. След отключване на секцията е необходимо да се попълнят всички данни, като е възможно мястото на претоварване да се избере от вече въведни адреси или да се въведе като нов адрес:

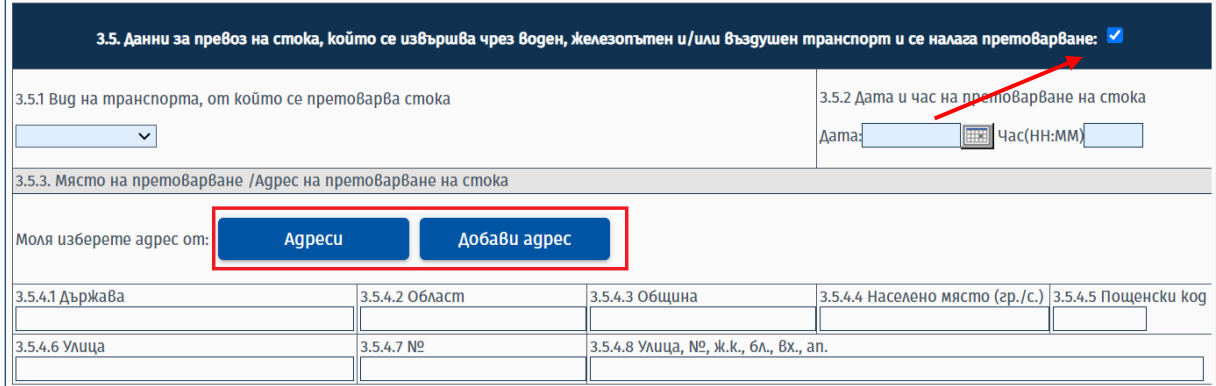

В случаите, когато се налага претоварване на стоките от едно пътно превозно средство на друго, се попълват данни в секция "Данни за претоварване". Допустимо е попълване на секцията и при първоначално деклариране на превоза, ако предварително е известно, че ще се наложи извършване на претоварване. Полетата в секцията стават активни и могат да се попълват при маркиране на чекбокса на заглавния ред.

Данните за място, дата/час на претоварване и регистрационен номер на основно пътно превозно средство са задължителни при отключване на секцията. Данните за превозвач при претоварване или нов превозвач не са задължителни за попълване.

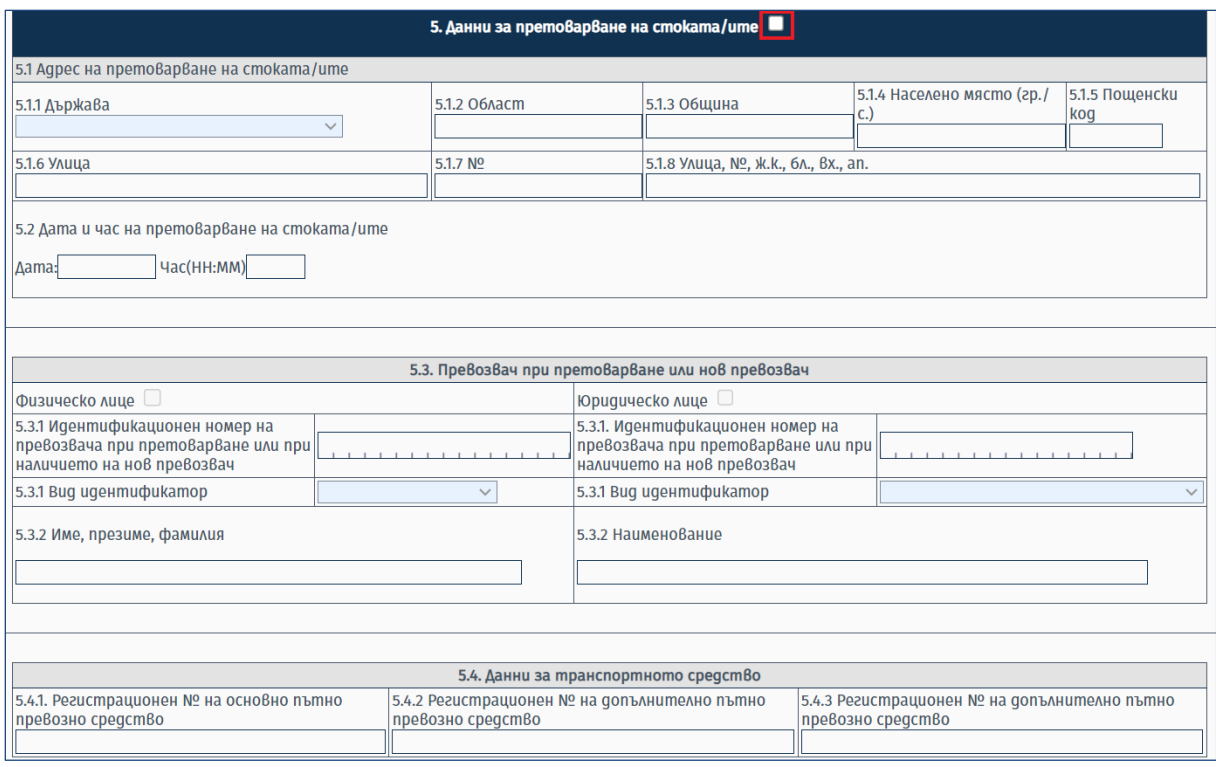

Допустимо е добавяне на допълнителни полета с данни за повече от един получател/купувач, повече от един адрес на разтоварване за един получател и повече от една стока за един адрес на разтоварване. Добавянето на допълнителните полета се извършва чрез бутон **"Добави нов ред",** разположен над и под съответната секция, както е описано в **т. 1.2.1.** от ръководството.

**Един и същ получател/купувач може да бъде въведен само веднъж в една декларация.** 

Секцията с данните за превозваните стоки се попълва, както е описано в **т. 1.2.1.** от ръководството.

Данните за името на декларатора и електронния адрес за кореспонденция на задълженото лице за производствата по фискален контрол се попълват автоматично от сертификата за електронен подпис на потребителя, който е достъпил услугата. Полето за електронен адрес може да се променя ръчно от потребителя, но последващите съобщения за обработка на заявленията ще се изпращат на имейла от сертификата.

Върху попълнените данни се извършват проверки след избор на бутон **"Потвърди".** При наличие на неточност в попълнените данни се визуализира списък със съответните грешки.

След вярно попълване на частта и изчистване на всички неточности, при потвърждаване на екрана се визуализира съобщение "Вие потвърдихте успешно тази част". Последващите действия по проверка, подписване и изпращане на попълненото заявление са идентични с описаните в **т. 1.2.1.** от ръководството.

Системата генерира входящ номер на заявлението и различен УНП за всеки отделен купувач/получател, данни за които се изпращат в нотификацията на e-mail адреса на потребителя:

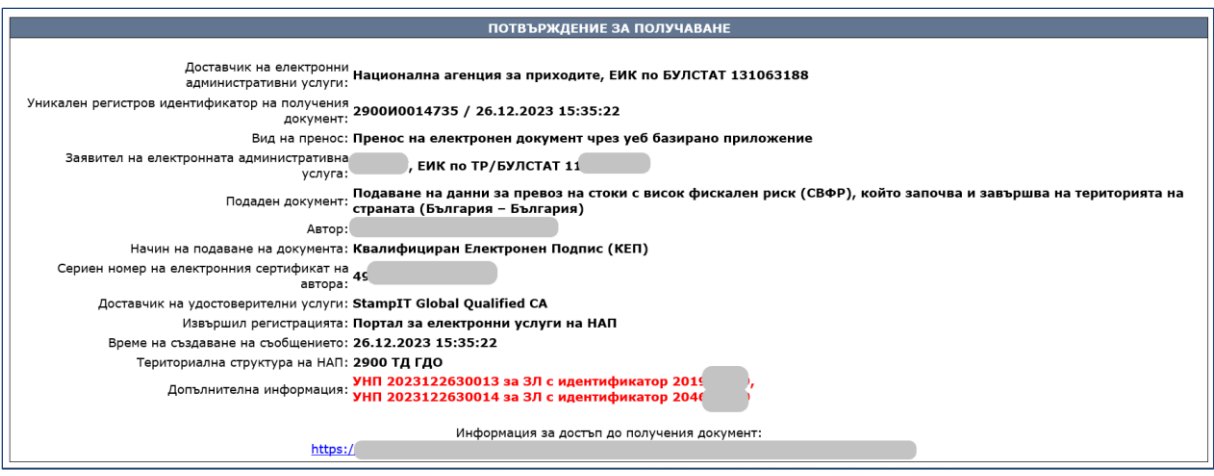

## *1.2.4. Подаване на данни за превоз на стоки, който започва на територията на трета страна и завършва на територията на България*

Заявлението се подава от български задължени лица, които внасят стоки от трети страни извън ЕС до адрес/и на територията на България.

**Трета страна-> България** 

При избор на услуга "**Подаване на данни за превоз на стока с висок фискален риск, който започва от територията на трета страна и завършва на територията на страната"** (бутон "Трета страна->България") и избор на опция "Декларация" от лявото навигационно меню се визуализира форма за попълване на данни:

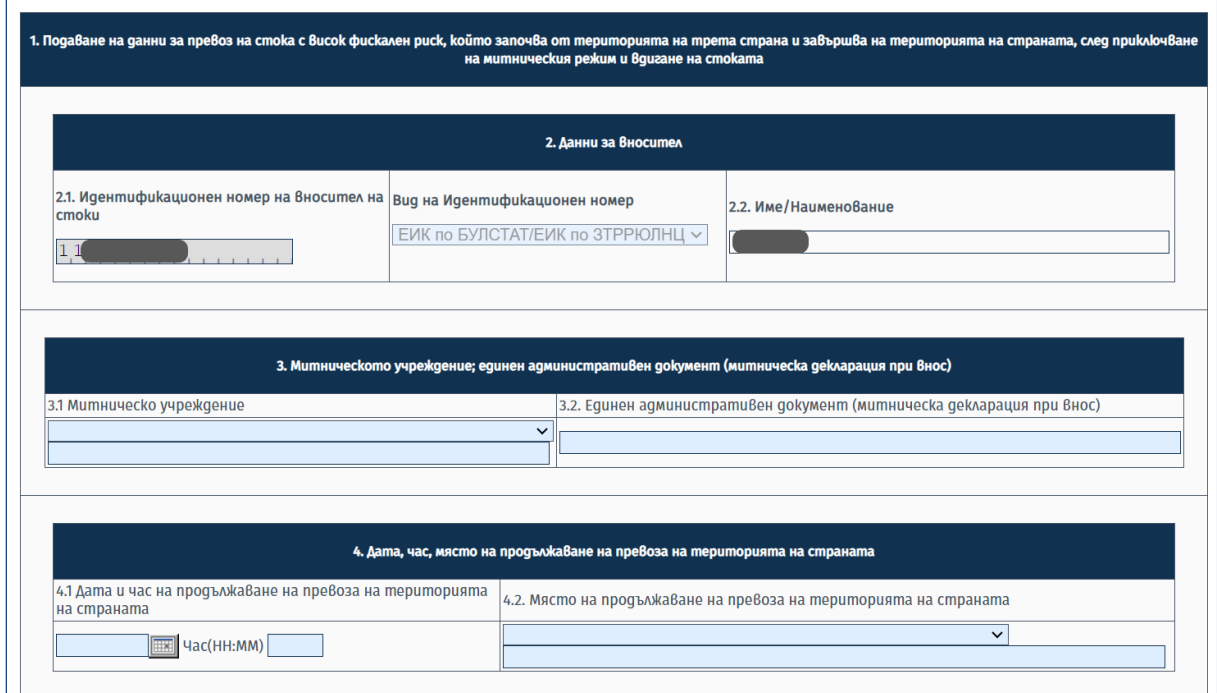

Данните за вносителя на стоките (задълженото лице, което ползва услугата) се зареждат автоматично от сертификата на потребителя.

Задъжително се попълват полетата за митническо учреждение, единен административен документ (номер на митническа декларация при внос), дата/час на продължаване на превоза и място на продължаване на превоза на територията на страната, данни за превозвач, основно превозно средство.

Данните за митническо учреждение и място на продължаване на превоза се избират от падащо меню, съдържащо номенклатура на всички митнически пунктове и бюра в страната:

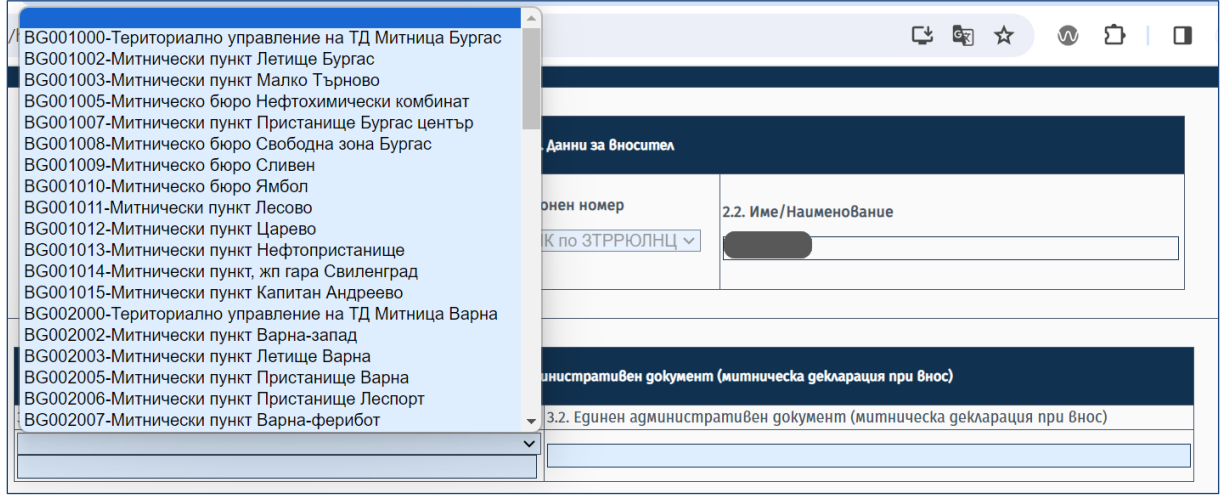

Секцията за лице, организиращо превоза (спедитор) се попълва само при наличие на такова.

В случаите, когато се налага претоварване на стоките от едно пътно превозно средство на друго, се попълват данни в секция "Данни за претоварване". Допустимо е попълване на секцията и при първоначално деклариране на превоза, ако предварително е известно, че ще се наложи извършване на претоварване. Полетата в секцията стават активни и могат да се попълват при маркиране на чекбокса на заглавния ред.

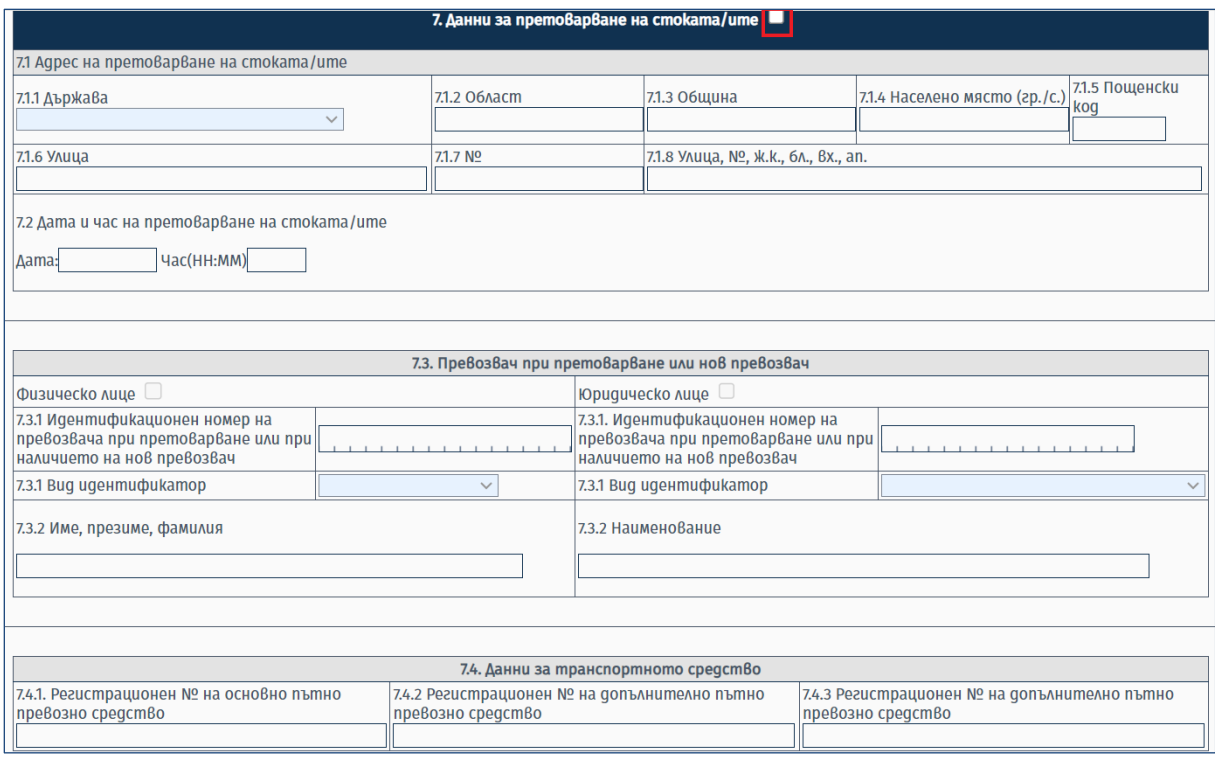

Данните за място, дата/час на претоварване и регистрационен номер на основно пътно превозно средство са задължителни при отключване на секцията. Данните за превозвач при претоварване или нов превозвач не са задължителни за попълване.

Допустимо е добавяне на допълнителни полета с данни за повече от един получател/купувач, повече от един адрес на разтоварване за един получател и повече от една стока за един адрес на разтоварване. Добавянето на допълнителните полета се извършва чрез бутон **"Добави нов ред",** разположен над и под съответната секция, както е описано в **т. 1.2.1.** от ръководството.

**Един и същ получател/купувач може да бъде въведен само веднъж в една декларация.** 

В случай, че вносителят е получател на стоките, е необходимо да се маркира чекбокса "Получателят е вносител". В този случай данните за задълженото лице, което ползва услугата, автоматично се зареждат в полетата с данни за получателя. **Когато получател е вносителят, не могат да се добавят данни за други получатели.**

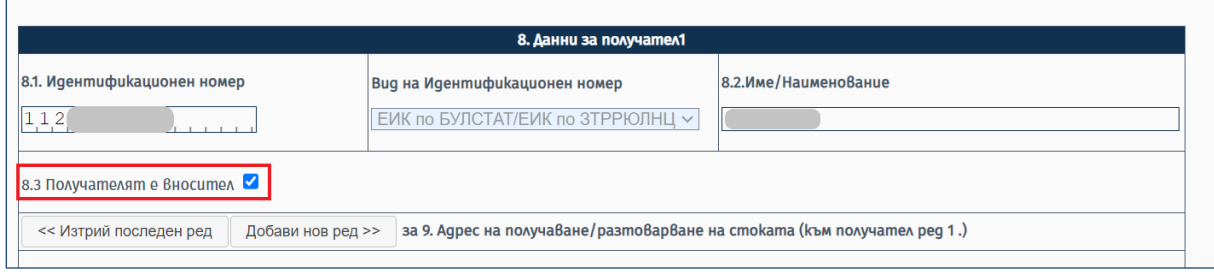

Секцията с данните за превозваните стоки се попълва, както е описано в **т. 1.2.1.** от ръководството.

Данните за името на декларатора и електронния адрес за кореспонденция на задълженото лице за производствата по фискален контрол се попълват автоматично от сертификата за електронен подпис на потребителя, който е достъпил услугата. Полето за електронен адрес може да се променя ръчно от потребителя, но последващите съобщения за обработка на заявленията ще се изпращат на имейла от сертификата.

Върху попълнените данни се извършват проверки след избор на бутон **"Потвърди".** При наличие на неточност в попълнените данни се визуализира списък със съответните грешки.

След вярно попълване на частта и изчистване на всички неточности, при потвърждаване на екрана се визуализира съобщение "Вие потвърдихте успешно тази част". Последващите действия по проверка, подписване и изпращане на попълненото заявление са идентични с описаните в **т. 1.2.1.** от ръководството.

Системата генерира входящ номер на заявлението и различен УНП за всеки отделен купувач/получател, данни за които се изпращат в нотификацията на e-mail адреса на потребителя:

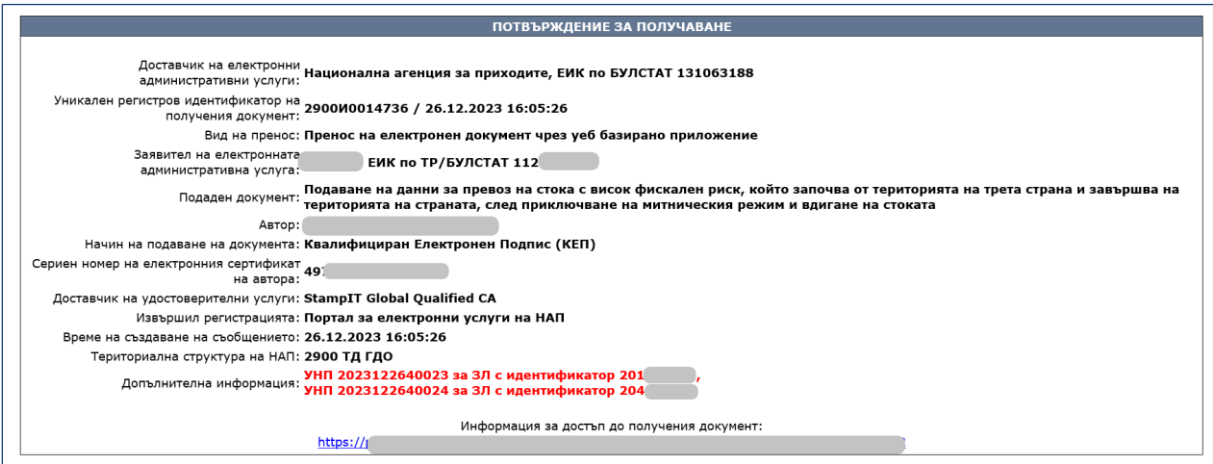

### **1.3.** *Корекция на подадени данни*

Услугата позволява извършване на корекция в първоначално декларирани данни за превози от всички видове. При достъпване на списъка с функционалностите към електронната услуга, се визуализират бутони за подаване на коригиращи декларации според вида на превоза:

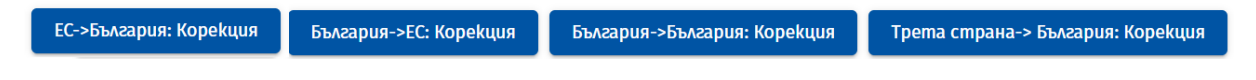

При натискане на бутона за корекция на данни за превоз от даден вид се отваря екранна форма за въвеждане на критерии за търсене:

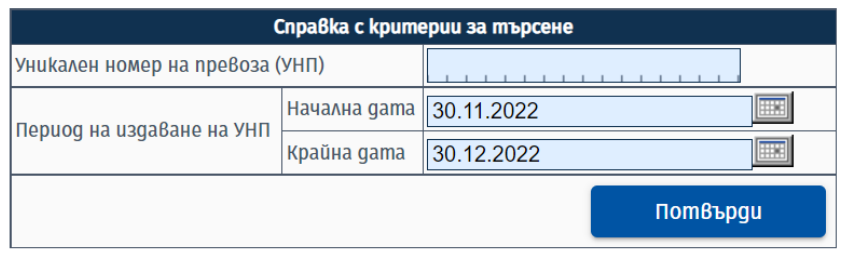

Търсенето на декларираните превози може да се извършва чрез търсене по УНП и по период на издаване на УНП, след въвеждане на данни в съответните полета и избор на бутон "Потвърди". По подразбиране за крайна дата на периода се зарежда системната дата. Търсенето може да се извършва за период не по-дълъг от един месец.

При избор на критерии и наличие на превози, отговарящи на условията за корекция, се зарежда справка в табличен вид, резултатите в която могат допълнително да бъдат филтрирани по УНП и период на издаване на УНП, от типа:

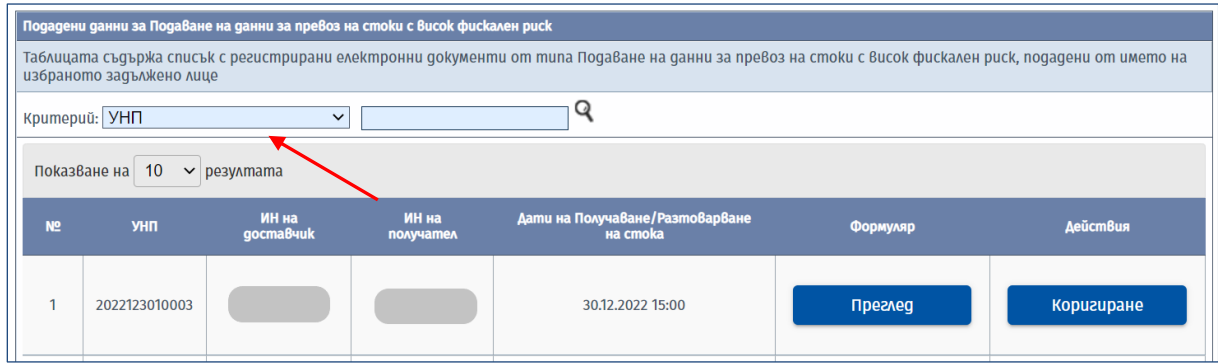

От бутон **"Преглед"** може да се види последно подаденото заявление за дадения превоз, без възможност за редакция. При натискане на бутон **"Коригиране"** се отваря екранната форма с попълнените в нея данни от заявлението. В зависимост от статуса на УНП, времето на подаване на коригиращото заявление и наличието на други условия (наличие на техническо средство за контрол на превозното средство, поставено от органите по приходите; място на издаване на протокола за фискален контрол) могат да се променят различни данни в определени полета.

В случай на необходимост от претоварване на стоки на друго превозно средство след издаване на протокол за фискален контрол, се попълва секция "Данни за претоварване на **стоката/ите"**. Полетата за адрес, дата и час на претоварване стават активни след маркиране на чекбокса в заглавната част:

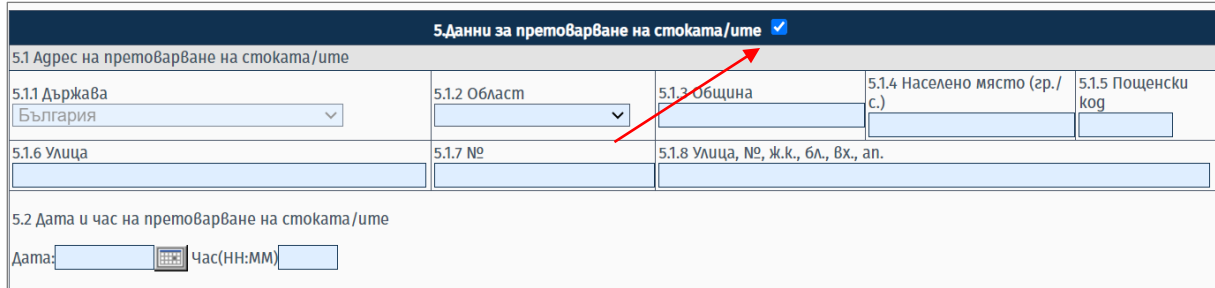

Адресът се въвежда ръчно и може да бъде само в България. Данните за област, община и населено място се избират от падащо меню. Датата и часът на претоварване не могат да бъдат по-малки от датата и часа на подаване на заявлението.

Заявлението се потвърждава от бутон **"Потвърди"** в долния десен ъгъл на екрана. При наличие на неточност в попълнените данни се визуализира списък със съответните грешки.

След вярно попълване на заявлението и изчистване на всички неточности, при потвърждаване на екрана се визуализира съобщение "Вие потвърдихте успешно тази част".

Ако са налице условия, които не позволяват корекция на данните в определени полета, при натискане на бутона за потвърждаване на декларацията се извежда информативен текст "Не се **допуска корекция в част от данните за превоза, при наличие на издаден протокол. Моля прегледайте внимателно информацията, която ще бъде променена на екрана за подписване!".** При получаване на такова съобщение имате възможност да прегледате всички промени, които са се отразили на екрана за преглед и при необходимост да направите други промени преди да подпишете и изпратите коригиращата декларация.

# **В случай, че се коригира декларация за превози от тип България-България и Трета страна-България, ще могат да се променят данни според статуса на всеки отделен УНП.**

Последващите действия по проверка, подписване и изпращане на попълненото заявление са идентични с описаните в **т. 1.2.1.** от ръководството.

Ако след отваряне на формата за корекция настъпят събития във вътрешната система на НАП (например смяна на статус на УНП), които забраняват промяната, при опит за потвърждаване или подписване и подаване на заявлението системата извежда информативно съобщение до потребителя с текст: **"Настъпили са промени след отварянето на заявлението. Корекциите няма да бъдат отразени."** или **"Статусът на УНП вече е различен от този при отварянето на заявлението. Промените няма да бъдат отразени."**

За всяко подадено заявление за корекция системата генерира нов входящ номер, които се изпращат в нотификацията на e-mail адреса на потребителя. УНП на превоза, за който са изпратени коригиращи данни, не се променя.

## **1.4.** *Потвърждаване на получаването/изпращането на стоки с ВФР*

Подаването на уведомление за потвърждаване на получаването/изпращането на стоки с висок фискален риск се извършва за всички видове превози. При достъпване на списъка с функционалностите към електронната услуга, се визуализира бутон за подаване на удостоверение за потвърждаване на получаването/ изпращането на стоки с висок фискален риск:

## **Потвърждаване**

При натискане на бутона за потвърждаване се отваря екранна форма за въвеждане на критерии за търсене:

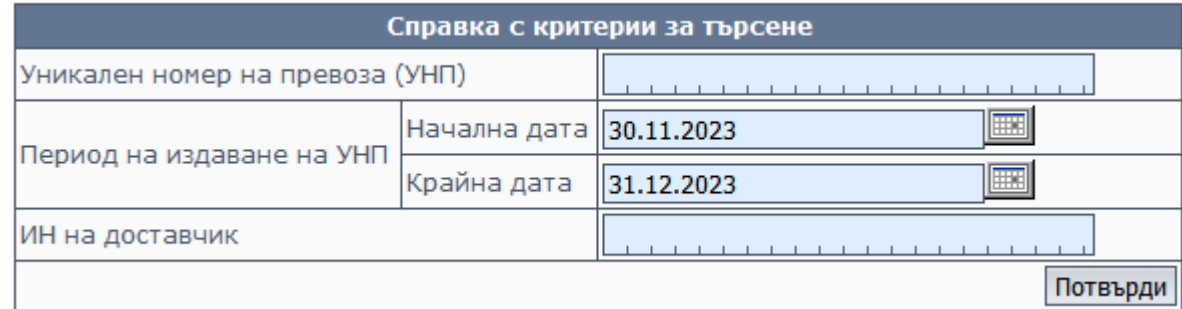

Търсенето на декларираните превози може да се извършва по УНП, по период на издаване на УНП, или ИН на доставчик, след въвеждане на данни в съответните полета и избор на бутон

"Потвърди". По подразбиране за крайна дата на периода се зарежда системната дата. Търсенето може да се извършва за период не по-дълъг от един месец.

При наличие на превози със статус "Чака потвърждаване", се зарежда справка в табличен вид, резултатите в която могат допълнително да бъдат филтрирани по УНП:

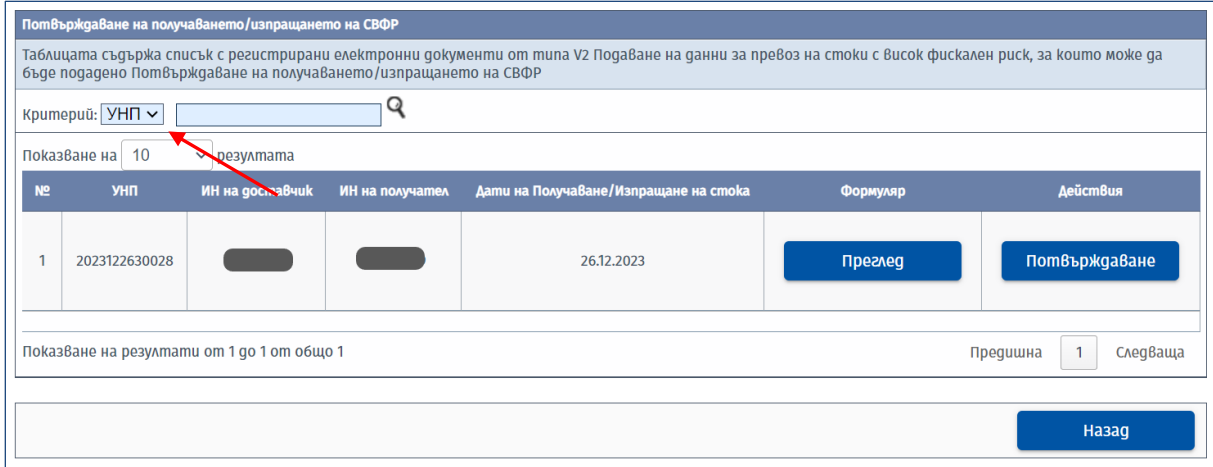

Когато превозът е от тип България-България и Трета страна-България, потвърждаването се извършва от получателя/ите на стоките. В този случай за всеки отделен получател се зарежда информация за тези превози, в които лицето е посочено като такъв.

В справката се визуализират УНП на превоза, идентификационните номера на доставчика и получателя, дата и час на получаване/изпращане на стоката. При повече от един доставчик, съответно получател, в рамките на един превоз, данните за всеки се показват на нов ред от таблицата. От бутон **"Преглед"** се отваря последно подаденото заявление във връзка с конкретния превоз – за първоначално подаване на данни или за корекция. След откриване на търсения УНП и натискане на бутон **"Потвърждаване"** се отваря нова екранна форма от вида:

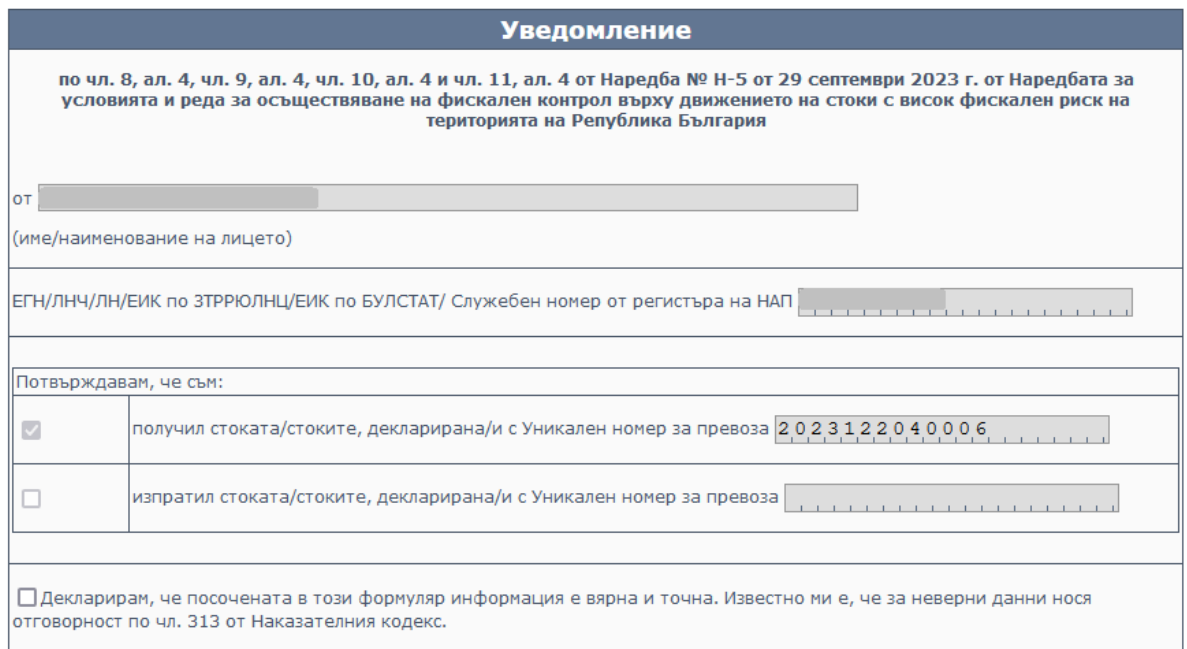

Данните за името/наименование на задълженото лице и идентификационния му номер се зареждат автоматично. Автоматично се маркира полето за получаване, респ. изпращане на стоката/ите, в зависимост от вида на превоза. Задължително трябва да се маркира декларацията за наказателна отговорност.

Уведомлението се потвърждава от бутон **"Потвърди"** в долния десен ъгъл на екрана. При наличие на неточност в попълнените данни се визуализира списък със съответните грешки. Бутон **"Премахни"** изчиства ръчно попълнените данни в документа.

Успешно потвърденото уведомление може да бъде прегледано преди изпращането му. Бутон **"Обратно към документа"** връща потребителя на екранната форма, в която при необходимост да се нанесат корекции, а за изпращане на документа се ползва бутон **"Проверка и подаване"**.

При успешно подаване на формуляра на екрана се визуализира обща информация за подаването, статус на верификацията и идентификационни данни на подателя, както и потвърждение за получаване на документа, което се изпраща на e-mail адреса, попълнен в заявлението за достъп до електронните услуги на НАП.

За всяко подадено уведомление системата генерира нов входящ номер, който се изпраща в нотификацията на e-mail адреса на потребителя. УНП на превоза, за който са изпратени данни, не се променя. При изпълнение на всички условия за подаване на уведомлението, статусът на превоза се променя и по отношение на него не могат да се подават заявления за корекция или други уведомления.

В случай, че уведомлението е подадено в срок, същото се приема и потребителят получава допълнителна нотификация на e-mail адреса си от вида:

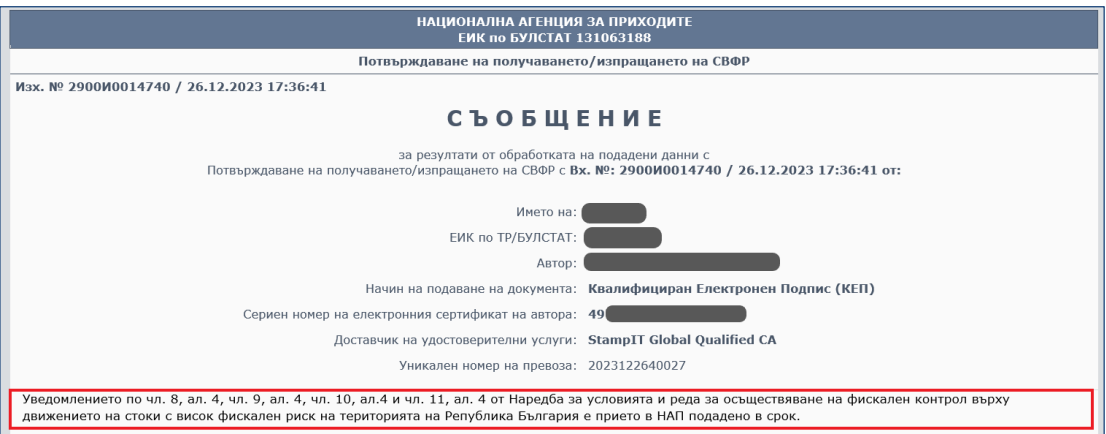

Ако уведомлението е подадено след изтичане на срока, същото се приема, като на имейла на потребителя се изпраща съобщение в същата форма, но с текст: **"Уведомлението по чл. 8, ал. 4, чл. 9, ал. 4, чл. 10, ал. 4, чл. 11, ал. 4 от Наредба № Н-5 от 29.09.2023 г. е подадено след изтичане на срока.":**

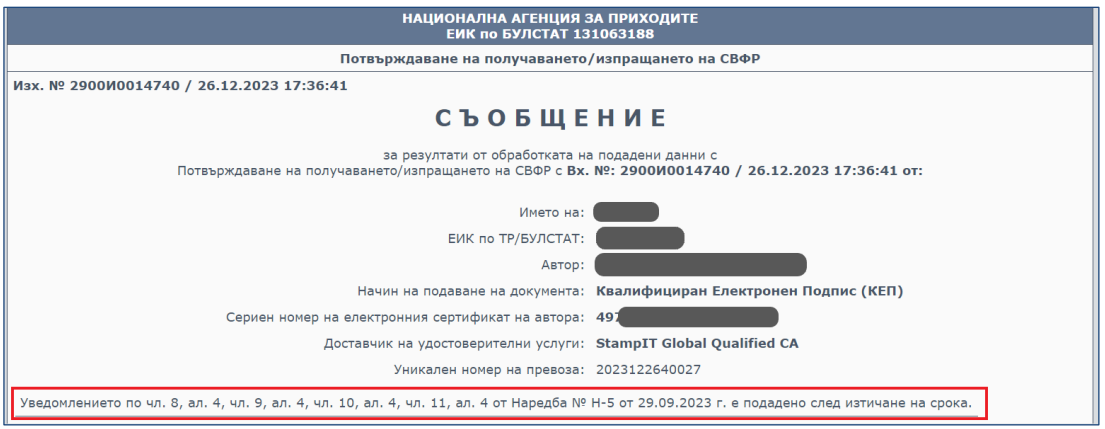

## **1.5.** *Анулиране на УНП*

Подаването на уведомление за анулиране на УНП е допустимо за всички видове превози, при условие, че за тях не е издаден протокол за фискален контрол.

### Анулиране

При избор на услуга "**Уведомление по чл. 16 от Наредба Н-5 от 29.09.2023 г."** (бутон "Анулиране") се визуализира екранна форма за въвеждане на критерии за търсене:

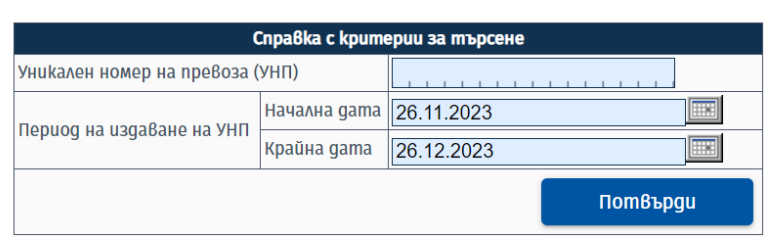

Търсенето на декларираните превози може да се извършва чрез търсене по УНП и по период на издаване на УНП, след въвеждане на данни в съответните полета и избор на бутон "Потвърди". По подразбиране за крайна дата на периода се зарежда системната дата. Търсенето може да се извършва за период не по-дълъг от един месец.

След филтриране на резултатите се отваря справка с декларираните от ЗЛ превози със статус "Издаден УНП", за които не е издаден протокол за фискален контрол от орган по приходите. В резултатите в таблицата също може да се търси по УНП на превоз:

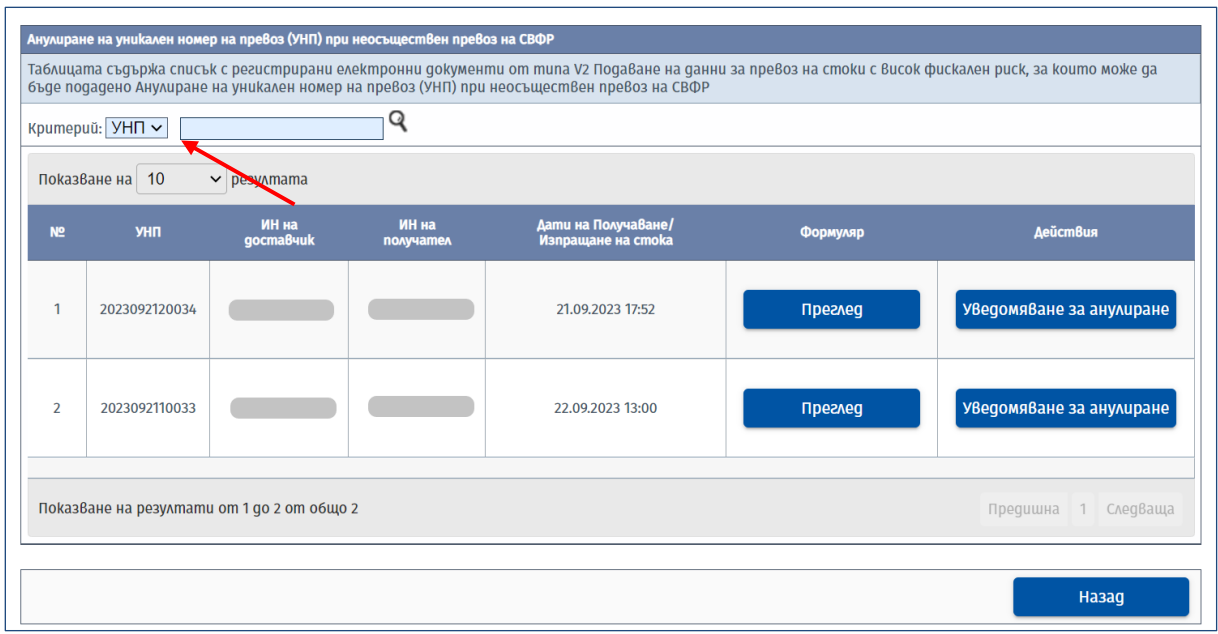

В справката се визуализират УНП на превоза, идентификационните номера на доставчика и получателя, дата и час на получаване/изпращане на стоката. При повече от един доставчик/получател в рамките на един превоз, данните за всеки се показват на нов ред. От бутон **"Преглед"** може да се види последно подаденото заявление във връзка с конкретния превоз – за първоначално подаване на данни или за корекция. След откриване на търсения УНП и натискане на бутон **"Уведомяване за анулиране"** се отваря нова екранна форма от вида:

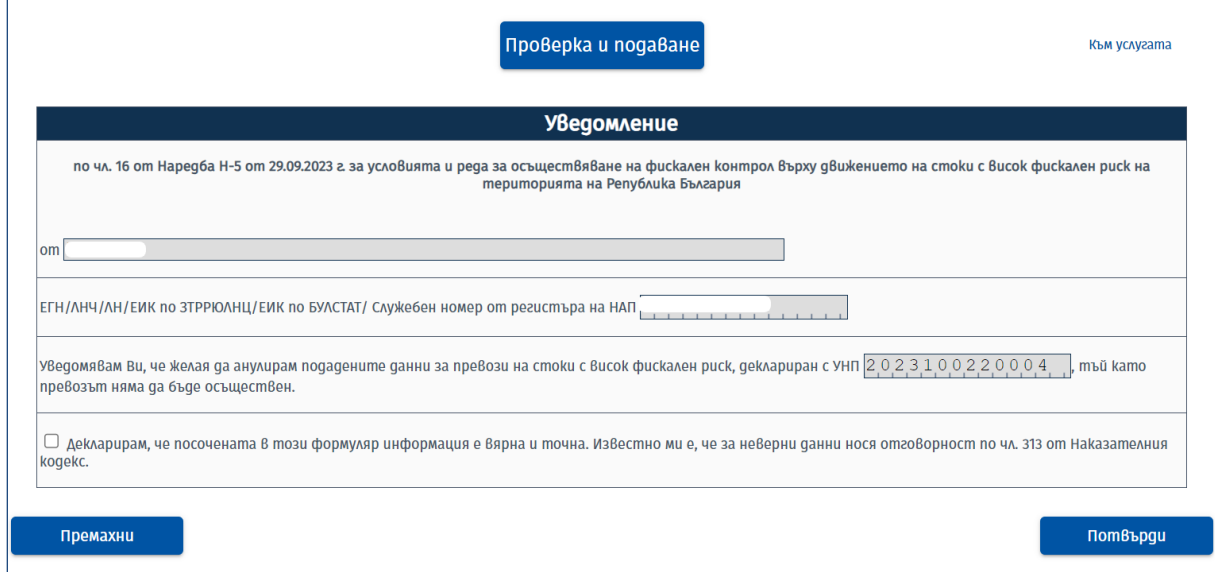

Данните за името/наименование на задълженото лице и идентификационния му номер се зареждат автоматично от системите на НАП. Задължително се маркира декларацията за наказателна отговорност.

Уведомлението се потвърждава от бутон **"Потвърди"** в долния десен ъгъл на екрана. При липса на отбелязване в чекбокса за декларация се визуализира съобщение за грешката. Бутон **"Премахни"** изчиства ръчно попълнените данни в документа.

Успешно потвърденото уведомление може да бъде прегледано преди изпращането му. Бутон **"Обратно към документа"** връща потребителя на екранната форма. За изпращане на документа се ползва бутон **"Проверка и подаване"**, разположен над него. В случай, че превозът не отговаря на гореописаните условия, при опит за потвърждаване на уведомлението се визуализира съобщение "Нямате право да анулирате избрания УНП!"

Ако са налице условията за подаване на уведомлението, при натискане на бутона се показва диалогов прозорец със следното съобщение:

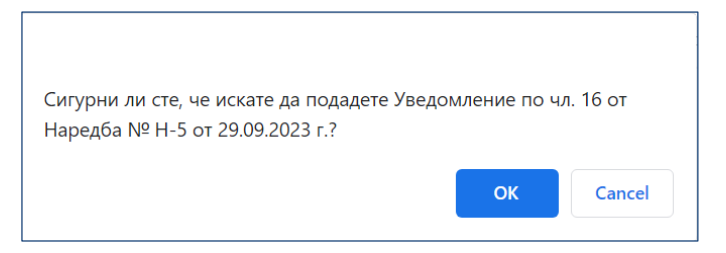

С натискане на бутон **"ОК"** продължава процеса по подаване на уведомлението. При успешно подаване на формуляра на екрана се визуализира обща информация за подаването, статус на верификацията и идентификационни данни на подателя, както и потвърждение за получаване на документа, което се изпраща на e-mail адреса, попълнен в заявлението за достъп до електронните услуги на НАП.

За всяко подадено уведомление системата генерира нов входящ номер, който се изпраща в нотификацията на e-mail адреса на потребителя. УНП на превоза, за който са изпратени данни, не се променя. При изпълнение на всички условия за подаване на уведомлението, статусът на превоза се променя и по отношение на него не могат да се подават заявления за корекция или други уведомления.

# **1.6.** *Справки*

Резултатът от обработката на подадените заявления и уведомления, както и преглед на попълнените данни, са достъпни от бутони "Справки" и "Справки – стари данни":

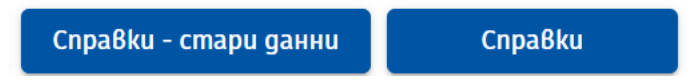

В меню "Справки" се извежда информация за всички подадени документи от съответния тип (заявления и уведомления), като се визуализират данни за вида на документа, УНП, входящ номер, дата и час на подаване, метод на подаване и име на потребителя, подал документа:

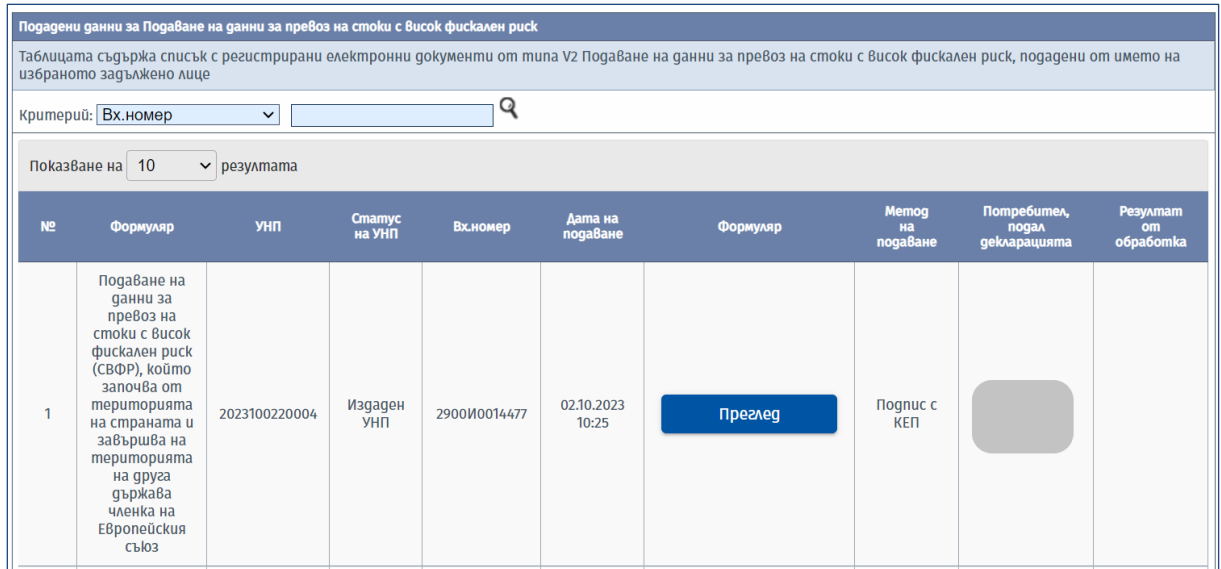

В резултатите в справката може да се извършва търсене по вид формуляр, входящ номер, дата на подаване, период на подаване, УНП и статус на УНП:

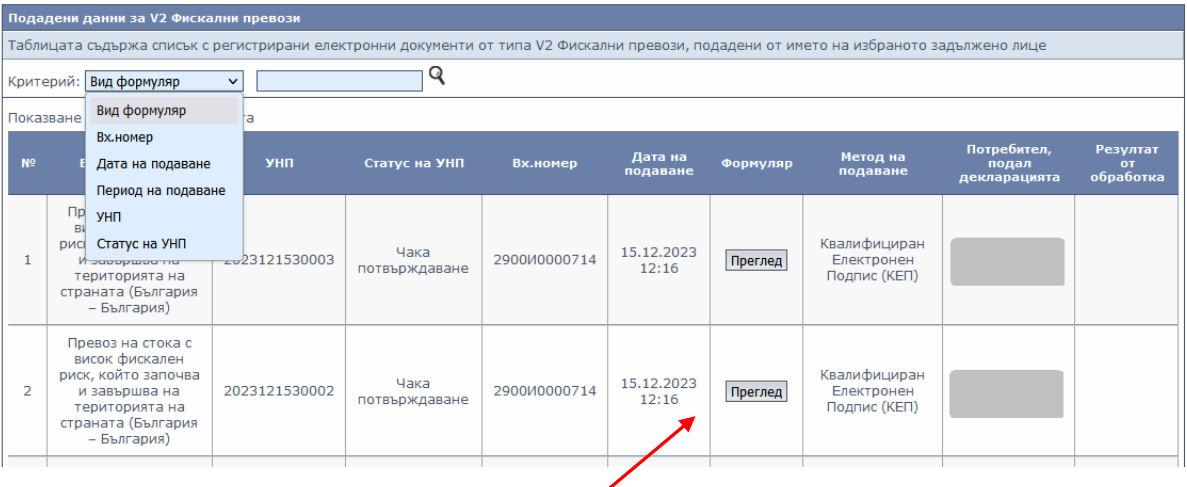

При избран филтър "Вид формуляр" за търсене на ВОП се вписва "завършва на територията на страната", за ВОД "започва от територията на страната", за БГ-БГ- се вписва "България"; за ТРС-БГ- "трета страна".

От бутон **"Преглед"** в колона "Формуляр" може да се прегледа попълнения формуляр, а от бутона в колона "Резултат от обработката" се вижда резултата от обработката на уведомление за потвърждаване получаването/изпращането на стоки с ВФР.

Бутон **"Справки – стари данни"** в началния екран на услугата извежда справочна информация за декларации и уведомления, подадени при действието на отменената Наредба № Н-2 от 30 януари 2014 г. за условията и реда за осъществяване на фискален контрол върху движението на стоки с висок фискален риск на територията на Република България и изискванията към фискалните контролни пунктове.